# ビジネスプロ養成スクール Web通信講座受講ガイド

[2024年度版]

はじめに

この度は、TAC ビジネスプロ養成スクール講座をご受講いただきまして、まことにありがとう ございます。本書は、当講座を受講される方のために作成された「受講ガイド」です。受講上の注意 等が記載されておりますので必ず目を通すようにしてください。また、本書はテキストと同様に再 発行はいたしませんので、受講中は大切に保管するようにしてください。

## TAC ビジネスプロ養成スクールのご案内

ビジネスプロ養成スクールの通信コースは、TACの他講座とコース構成が異なる部分が多くあり ます。そのため、以下の点についてご理解をお願いいたします。

#### ①マイページ登録について

ビジネスプロ養成スクールはマイページで利用するサービスを、下記の TAC Biz School のサイトに て提供しております。ビジネスプロ養成スクールの通信コースのテスト、講義動画配信、講座情報 等は、マイページではなく TAC Biz School をご利用ください。

TAC Biz School ログインサイト

#### https://bs2.tac.biz/

初回のログイン ID とパスワードは会員証に記載しております。「1 会員証について」をご覧くださ  $V_{0}$ 

#### ②TAC Biz School ID とパスワードについて

ID とパスワードは個人情報保護の観点より、個人受講生と法人受講生の方それぞれ別の担当部署に て管理しております。ID、パスワード忘れ、ログインできない等TAC Biz School のログインに関す るお問い合わせは会員証をご用意の上、ご本人様が直接下記までお問い合わせください。 メールでのお問い合わせは、件名に会員番号または受講番号、問合せタイトル、本文に会員番号ま たは受講番号、氏名、受講コース、内容を入力ください。

個人受講生の方 TAC Web 通信カスタマーセンター TEL 0120-065-355 (受付時間: 10:00~17:00) ws@tac-school.co.jp

法人受講生の方(法人団体·自己啓発) TAC 法人推進部

TEL 03-5276-8905 (土日祝除く 10:00~17:00) biz-info@tac-school.co.jp

### 受講ガイド

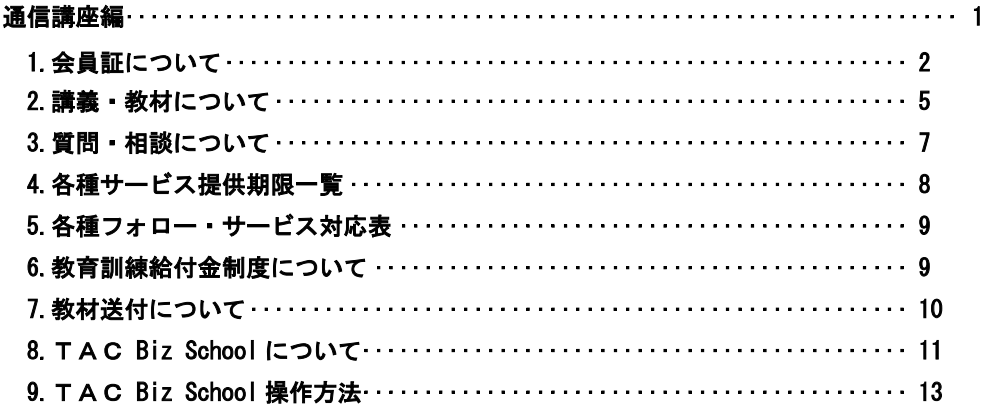

#### ・各種変更手続き

- · 変更届出書
- ・お問い合わせ先一覧
- · TAC MAP

## 通信講座編

#### ■ 概要────────

- 1. 会員証について
- 2. 講義·教材について
- 3. 質問・相談について
- 4. 各種サービス提供期限一覧
- 5. 各種フォロー・サービス対応表
- 6. 教育訓練給付金制度について
- 7. 教材送付について
- 8. TAC Biz School について
- 9. TAC Biz School 操作方法

#### 会員証について  $\blacksquare$

TAC受講生となった方には、「会員証」を発行いたします。

会員証は、皆様がTACの受講生であることを証明する大切なものです。TACご利用の際には、 常に携帯していただき、以下の注意事項を遵守してください。

#### 1. 会員証について

- (1) 会員証は本人のみに有効であり、他人へ譲渡または貸与することはできません。
- (2) 会員証を紛失した場合には、受付窓口にて再発行いたします。なお、再発行には、別涂手数 料がかかります。この場合、再発行日以前の講義は欠席分を含めて、日程表どおりに出席 したものとして扱います。また、テキスト等の教材もお渡し済みとして処理いたします。
- (3) 会員証を不正に利用させた場合、並びに不正に利用した場合には、当該コース正規受講料 の3倍の料金を申し受けます。
- (4) 会員証に表示されている有効期限を過ぎると講義の受講、教材の受取、フォロー制度や自 習室の利用は一切できません。

#### 2. 会員証はこのような場面で使用します

(1) 教室講義への出席時やビデオブースを利用する時には、会員証を提示してください。 教室で講義を受ける時は、会員証は必ず机の上に出しておいてください。講師・スタッフ が専用スキャナーによる会員証記載の二次元バーコードのスキャンを行います。(通信メ ディアの方がスクーリングを利用する際も同様です)。 ビデオブースを利用する場合には、視聴前に受付に会員証を提示し教材をお受け取りくだ さい。

#### ※もし会員証を忘れてしまったら…

#### 講義を受ける前に、受付にて「仮受講証」の交付を受けてください。

#### 「仮受講証」の交付がない場合には、講義の受講ができません。

- (2) 教材を受け取る際には、会員証を提示してください。テキスト等使用教材につきまして は、受付にてお渡しします。
- (3) クラス振替出席フォロー・クラス重複出席フォローをご利用の際は、会員証をお持ちくだ さい。専用スキャナーによる会員証記載の二次元バーコードのスキャンを行います。
- (4) 自習室利用の際にも会員証を携帯してください。スタッフが会員証の確認・スキャンを行 う場合があります。

また、お申込みのコースによっては自習室をご利用できない場合があります。詳しくは、 「15 各種フォロー・サービス対応表」をご確認ください。

#### 3. 会員証の有効期限

- (1) 会員証には、有効期限が表示されています。TACサービスのご利用は、すべて有効期限 内に完了してください。また、自習室のご利用も有効期限内となります。
- (2) 会員証の有効期限を過ぎた場合には、教材の受け取りなど「該当する目標年度の各種サー ビス」のご利用は一切できなくなりますのでご注意ください。
- (3) 会員証の有効期限は、TACサービスの利用期限となります。受講契約の解約·返金時に 算定の基礎となる受講期間とは異なりますのでご注意ください。

#### 4. 会員証の書替手続き

お申込みの講座・登録コースによっては、会員証の書替手続き(模擬試験の受験票発行など)が 必要となる場合があります。詳しくは専用の案内書をご確認いただくか、受付窓口にてご確認く ださい。

#### 5. 会員証を紛失した場合

- (1) 受付窓口で再発行いたします。その際、1「身分証明書(運転免許証など)」②「証明写真 (3cm×2.4cm。紛失した会員証の枚数+1枚)」(3)「印鑑」をご用意ください。
- (2) 再発行の際は、再発行手数料「会員証1枚につき500円 (税込)]がかかります。
- (3) 再発行日以前の講義は欠席分を含めて、登録コースの日程表どおりに出席したものとして 扱い、教材はお渡し済みとして処理いたします。 また、各講座の無料再受講制度についてはご利用いただけなくなりますので、あらかじめ ご了承ください。
- (4) 会員証の再発行には1週間程度の期間を要します。

#### ●会員証についてく会員証見本>

会員証がお手元に届きましたら、お名前、お申込みコースをご確認ください。

#### ※個人受講生

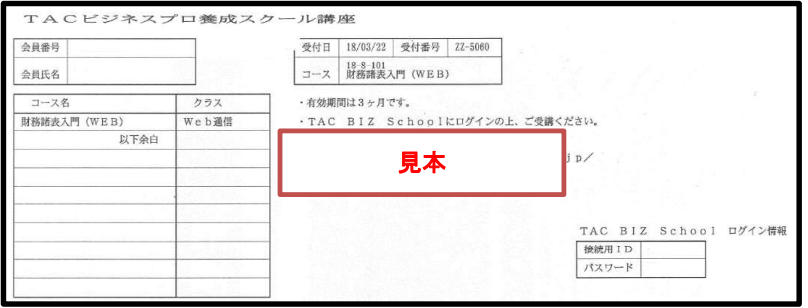

TAC 校舎にてお申込みの方は会員証が即日発行となります。TAC Biz School は受付日より3営業日 後より利用が可能です。

インターネット (e 受付) にてお申込みの方の会員証は、教材とは別に申込み日より1週間程度で郵 送にてお届けとなります。到着しない場合は、e受付のご質問·お問い合わせにある、お問い合わせ フォーム https://ec.tac-school.co.jp/faq/ にてお問い合わせいただくか、TAC Web 通信カスタ マーセンターまでご連絡ください。

#### ※法人受講生 (法人団体 · 自己啓発)

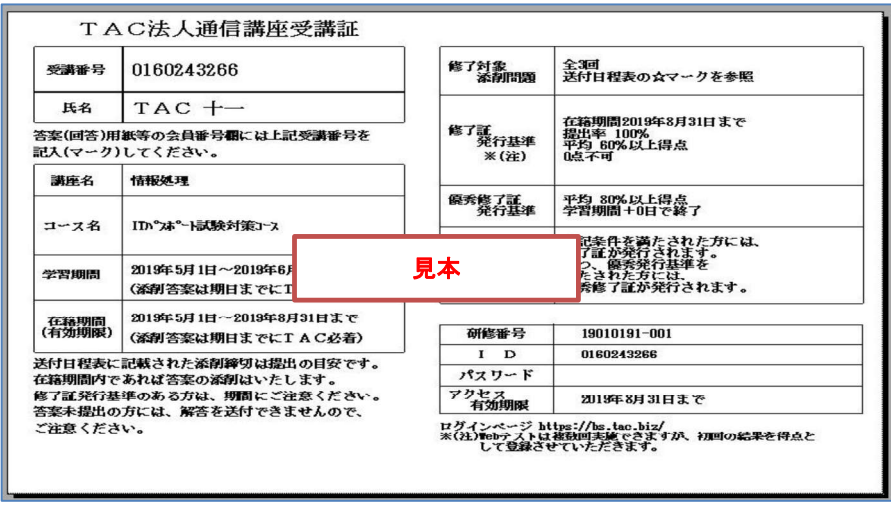

法人通信講座受講証は教材と合わせて発送されます。お手元に届きましたら内容をご確認ください。

法人お申込みの方のログイン ID、パスワード、成績、受講期間、修了証、履修証明等のご質問は、 TAC 法人推進部にて承ります。

修了の認定期間や発行基準は企業により異なりますが、標準で最初に実施したテストの点数を採用 しています。法人通信講座受講証に記載の条件をご確認の上、ご受講ください。

#### 講義·教材について  $\mathbf{2}$

ビジネスプロ養成スクールのWeb通信コースは講義動画を視聴できます。テキスト等を参照しな がら学習を進めてください。

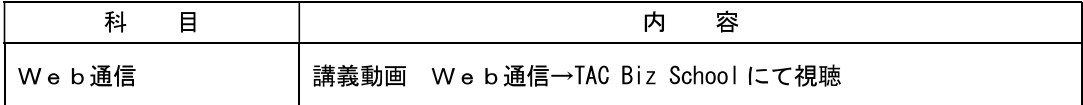

●注意事項

ビジネスプロ養成スクールのWeb通信コースの講義およびテスト(添削問題)は、TAC Biz School (Webサイト)にて実施します。下記にて受講環境の確認をお願いします。

※ログイン期限および視聴期限は TAC Biz School の受講期間内となります。

#### 最新の動作環境の確認、環境診断は下記でご確認ください

TAC Biz School 動作確認サイト https://bs2.tac.biz/check/

#### 2. コース別配布教材一覧

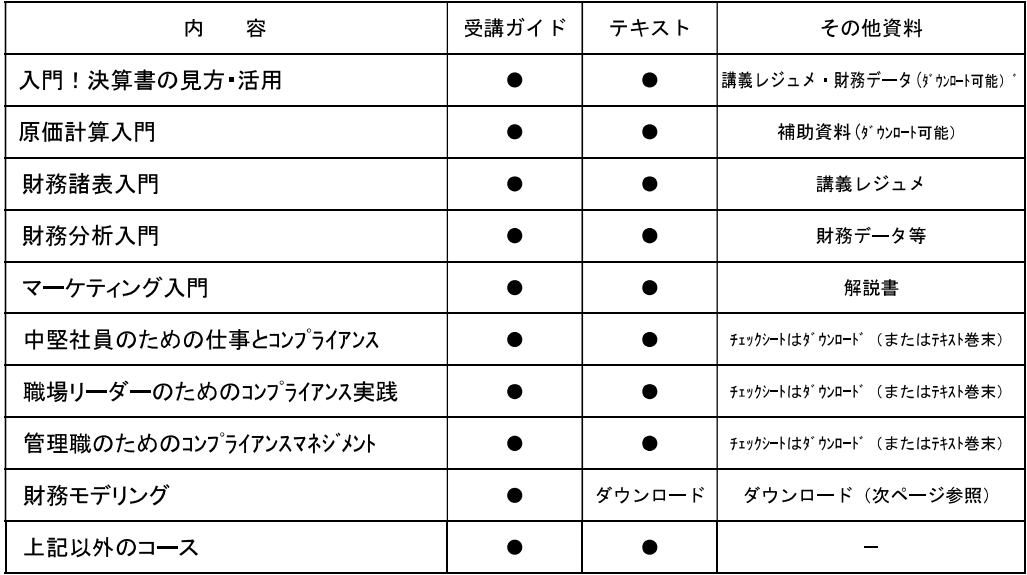

#### 財務モデリングWeb通信コース

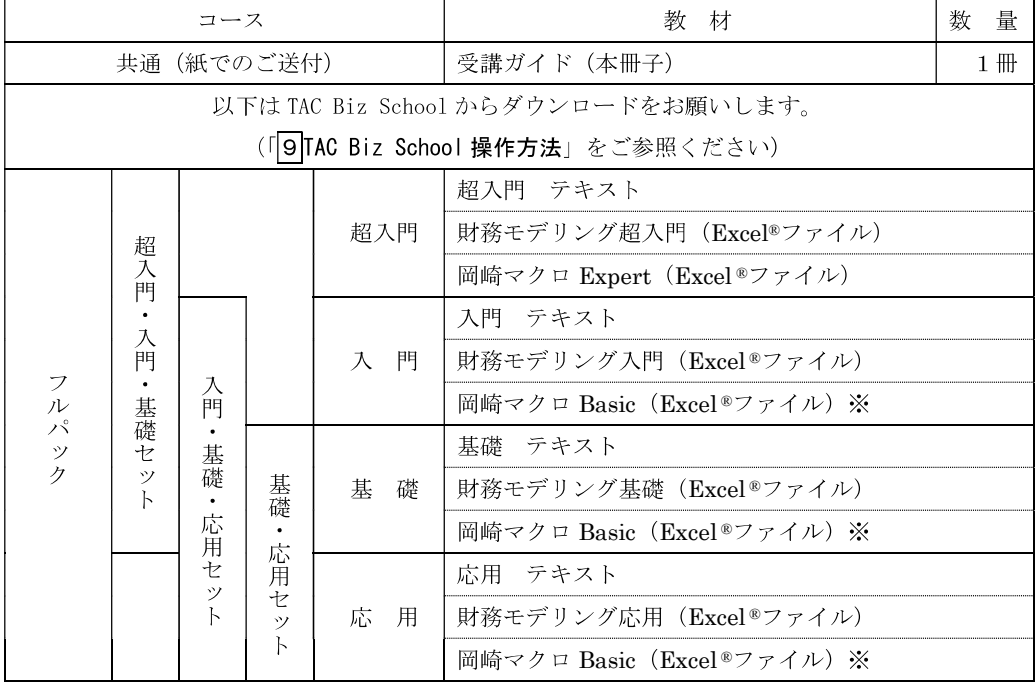

※岡崎マクロ Basic (Excel®ファイル)につきましては、入門・基礎・応用ともに同じものです。 (2024年4月現在)

◆テスト (添削問題)の実施方法

本コース (Web通信) のすべての添削問題は、TAC Biz School上で実施します。TAC Biz School の操作方法は、「9TAC Biz School操作方法」でご確認下さい。

#### 質問・相談について 3

学習上の疑問点や学習の進め方などの相談事項は、わからないままにせず、解決しておきましょ う。受講メディア・受講コースによって質問体制は以下のようにご用意しております。

#### 1. TAC Biz School で質問する

学習内容に関する質問は、TAC Biz School 内にある[メンタリングボックス]で「新規に質問す る」から質問を出すことができます。(TAC Biz Schoolの操作方法は「9TAC Biz School 操作 方法」を参照してください。)

※質問1回につき、質問事項は1項目にてお願いします。特定の問題に関するご質問は、教材 名、ページ数 (及び問題番号)、Webテストの場合は問題番号を記載してください。 ※質問をいただいてから約1週間程度で回答します。 ※質問メールの最終締切日は、「 4 各種サービス提供期限一覧」をご覧ください。

#### 2. 質問内容について

受講講座以外の教材(市販書籍、過去の教材、他の資格専門学校で使用される教材、他社で発行 されている問題集やテキスト)についての質問や、当該試験の学習範囲を逸脱している質問、他 科目、他資格に関する質問にはお答えできません。

受け付けできない質問内容の場合は、回答を致しませんので予めご了承ください。

★質問内容は具体的かつ簡潔に記入してください。ご利用の際は、以下の内容にご注意ください。

- (1) 皆様から寄せられる質問メールには、辞書やテキスト等で調べれば分かるものもありま す。「わからない」と思ったら、まずできるだけ自分で調べてみましょう。時間はかかるか もしれませんが、自力で身につけた知識は、決して忘れないものです。
- (2) 質問メールは上手に使って実力アップを図るために、どのテキストの何ページに書いて いる事柄の、何がわからないのかをできるだけ詳しく書いてください。質問が具体的であ ればあるほど、講師も確実に回答することができます。 ご協力よろしくお願い致します。

#### 各種サービス提供期限一覧  $\overline{\mathbf{4}}$

#### ビジネスプロ養成スクール

各種サービス提供期限一覧

#### 各種サービスの提供は特にご案内のない場合、会員証有効期限までとなっています。

会員証有効期限は申込受付日より下記有効期間一覧の通りとなります。

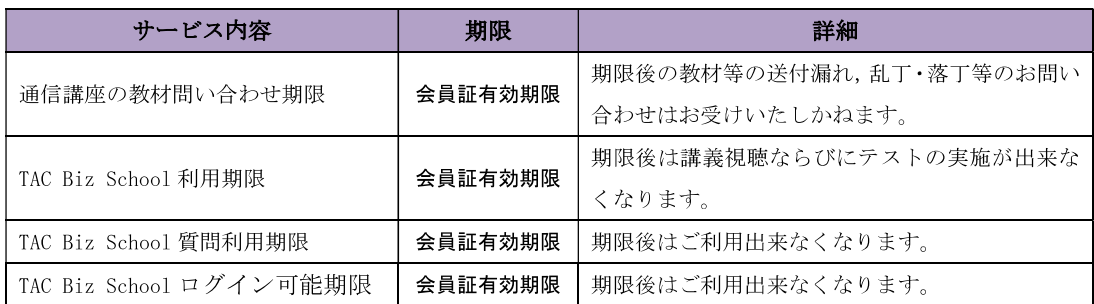

有効期間一覧

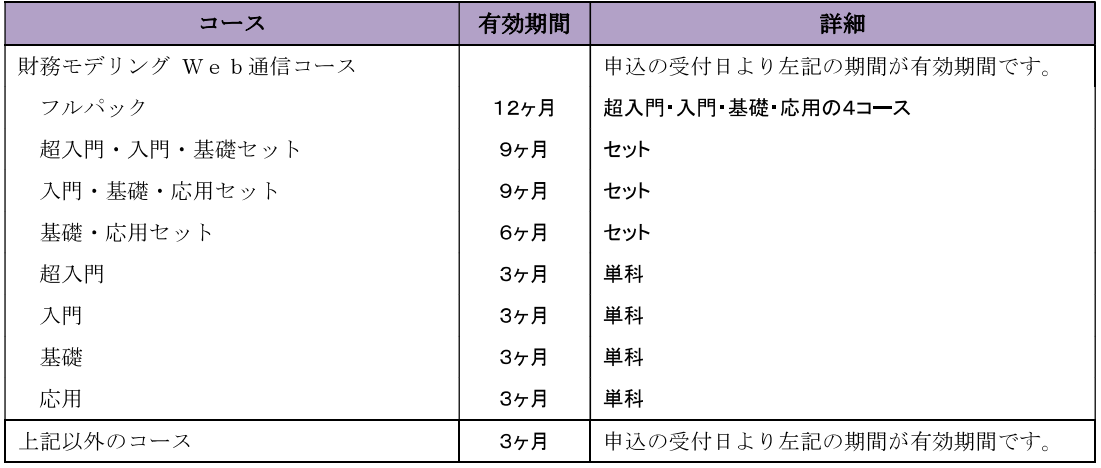

#### 各種フォロー・サービス対応表 5

各種フォロー・サービスの利用は、お申し込みのコース、受講形態に応じて下表の通りとなります。

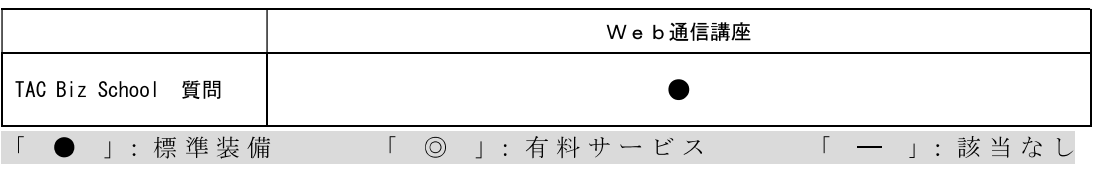

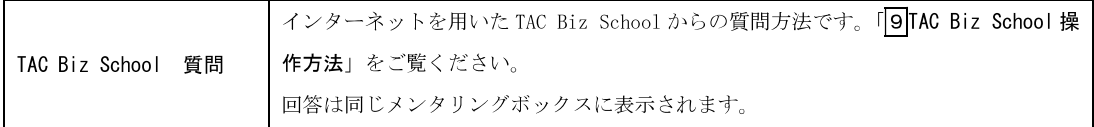

#### <自習室のご利用について>

ビジネスプロ養成スクール講座に自習室のご利用サービスはございません。予めご了承ください。

#### 教育訓練給付制度について 6

ビジネスプロ養成スクール講座は教育訓練給付金制度の対象ではございません。

#### 教材発送について  $\overline{\phantom{a}}$

#### 1. 教材等の到着日

教材はお申し込みいただいてから一週間程度で一括してお届けとなります。お届けの際にご不 在の場合は、「不在連絡票」が入れられますので、ご確認の上、教材をお受取りください。

• 個人受講生

会員証は、教材とは別に郵送にてお届けとなります。会員証に TAC Biz School のログイン IDとパスワードが記載されています。必ずご確認をお願いします。

· 法人受講生

法人通信講座受講証は、教材と合わせて発送されます。お手元に届きましたら、内容をご確 認ください。

#### 2. 教材等の確認

教材等がお手元に届きましたら、すぐに送付内容を確認してください。

#### 3. 教材送付に関するお問い合わせ

教材の送付漏れ、教材の乱丁・落丁等がありましたら、お手数ですが送付日より1ヶ月以内に 発送明細書に記載のお問い合わせ先までご連絡ください。

なお、会員証記載の有効期限後の請求には応じられませんので、予めご了承ください。

#### 4. 領収証の発行に関するお問い合わせ(個人受講生)

お申込いただきました窓口にて発行を承ります。

・e 受付でお申込の方

e受付お申込サイト上部の「よくある質問」より領収書項目をご確認いただき、お問い合わせ フォームよりお申込ください。

e 受付・・・https://ec.tac-school.co.ip

・各校舎窓口でお申込の方 お申込いただきました校舎窓口にお申し出ください。

#### TAC Biz School について 8

## ◎ご利用について

ビジネスプロ養成スクールのWeb通信コースでは、講義動画、テスト (添削問題)を Web で実 施致します。テストは何度でもチャレンジすることが可能です。得た知識を出力する練習として、 ご活用下さい。

操作等で不明な点があれば、個人の方はTAC Web 通信カスタマーセンター、法人·自己啓発 でお申込みの方はTAC法人推進部までお問い合わせください。

#### ●学習環境の確認 整備

ご利用いただくには、以下の環境が必要です (2023年4月現在)。

最新の動作環境は、弊社 Web サイト ( https://bs2.tac.biz/check/ ) でご確認ください。

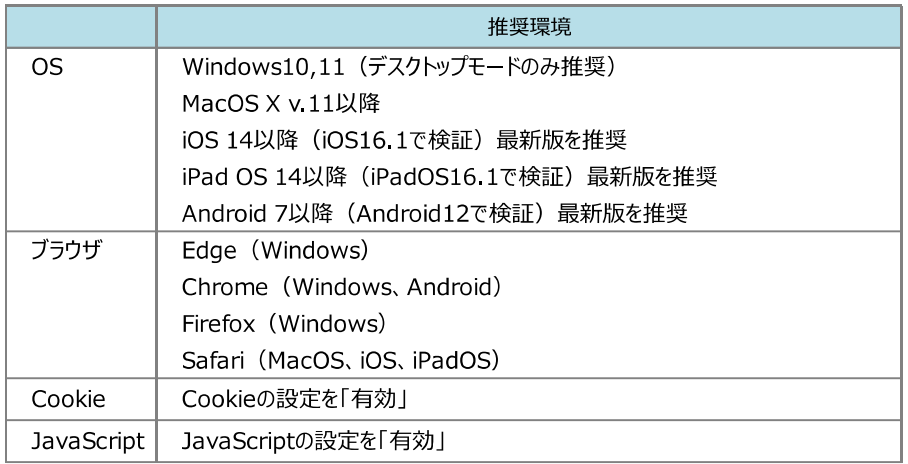

#### 【留意事項】

·動作環境を満たした端末であっても、OS·ブラウザの設定もしくは他のソフト(セキュリティソフト 等)との兼合いにより、ご利用いただけない場合がございます。

また、動作していても各ソフトウェアや OS のバージョンアップ・インストール等により受講いただ けなくなる場合もございます。

- ・端末に起因する不具合の場合や、各メーカーのサポートを受けられない端末につきましては、TAC で はサポートいたしかねますので、予めご了承下さい。
- ・動作環境を満たした端末であっても、ご利用いただけない場合がございます。
	- ・セキュリティソフトとの競合
	- ·各アプリケーションや OS のバージョンアップ など
	- ・端末の不具合

#### 【社内ネットワーク・PC をご利用の場合】

·端末の環境チェックが OK であっても社内ネットワーク·PC のセキュリティ設定等の制限により、正 常に動作しない(動画が再生できないなど)場合がございます。

このような場合は、所属先のシステム担当部署にご確認ください。

#### 【ネットワーク環境】

・動画再生は大量の通信が発生します。 ご契約の各キャリア・プランでの利用状況により通信速度が制限されてご利用いただけなくなる可能 性がございますが、その場合は TAC では責任を負いかねます。

#### 【仕様制限】

- ・ブラウザの「新しいウィンドウ」や「新しいタブ」から画面の表示を複数ブラウザで行うと、画面の 表示やデータの登録・変更の処理において予期しない動作をする可能性があります。
- ·ブラウザやキーボード操作上から「戻る」「更新」の操作を行うと、画面の表示やデータの登録·変 更の処理において予期しない動作をする可能性があります。

「戻る」および「更新」にあたる操作は、画面上の機能メニュー、ボタンをご利用ください。

・動画コンテンツ再生時のブラウザのピクチャインピクチャ機能の利用は、予期しない動作となる可 能性があります。ご了承ください。

## ◎ログイン可能期間について

講義動画視聴・テスト、および TAC Biz School で利用可能な機能につきましては、会員証に記載 されている有効期限を過ぎますと、利用することができなくなりますのでご注意ください。

TAC Biz School 上の各講義につきましては、会員証に記載されている有効期限内であれば、繰り 返し受講が可能です。期限を過ぎますとコースを受講できなくなりますので、有効期限 (配信期限) 内に、すべての学習を終了するようにしてください。クラス一覧にも受講期間の表示があります。 合わせてご確認ください。

※緊急のサーバーメンテナンスなどで一時配信を停止する場合がございます。その際は、TAC Biz School のインフォメーションでお知らせします。

※次頁以降の TAC Biz School 操作画面は仕様変更等により、表示が変更となる場合があります。ま た、サンプル画面のため、実際にご受講のコースとは異なるコース内容となります。ご了承くださ  $V_{\infty}$ 

#### 9 TAC Biz School 操作方法

#### 1. TAC Biz School ヘログイン

#### (1) TAC Biz School にアクセス

ブラウザソフトで TAC Biz School (https://bs2.tac.biz/) にアクセスします。

#### (2) ログイン画面

下図の画面が表示されますので受講証に記載されている ID 及びパスワードを入力して「ログイン」をタップして ください。

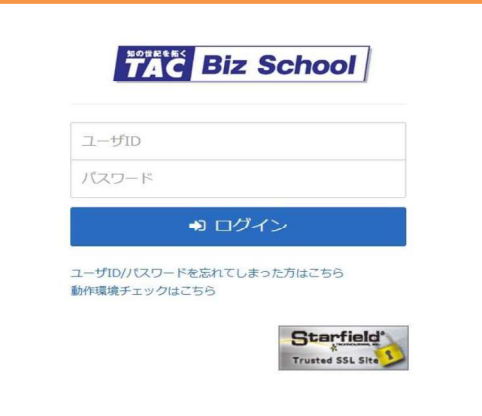

#### (3) 操作マニュアル

ホーム画面右上の| ■ ボタンをタップ。

メニューが開いたらインフォメーションを選択。「操作マニュアル」をタップすると閲覧、ダウンロードすることができま す。

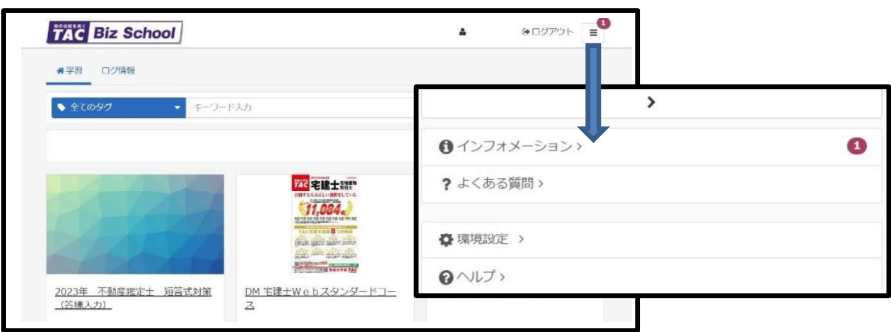

#### (4) よくある質問

お問い合わせの中で特に多いもの(法人受講生の修了証の発行について等)は随時更新しています。 ご不明な点はまず、こちらの「よくある質問」より検索してください。

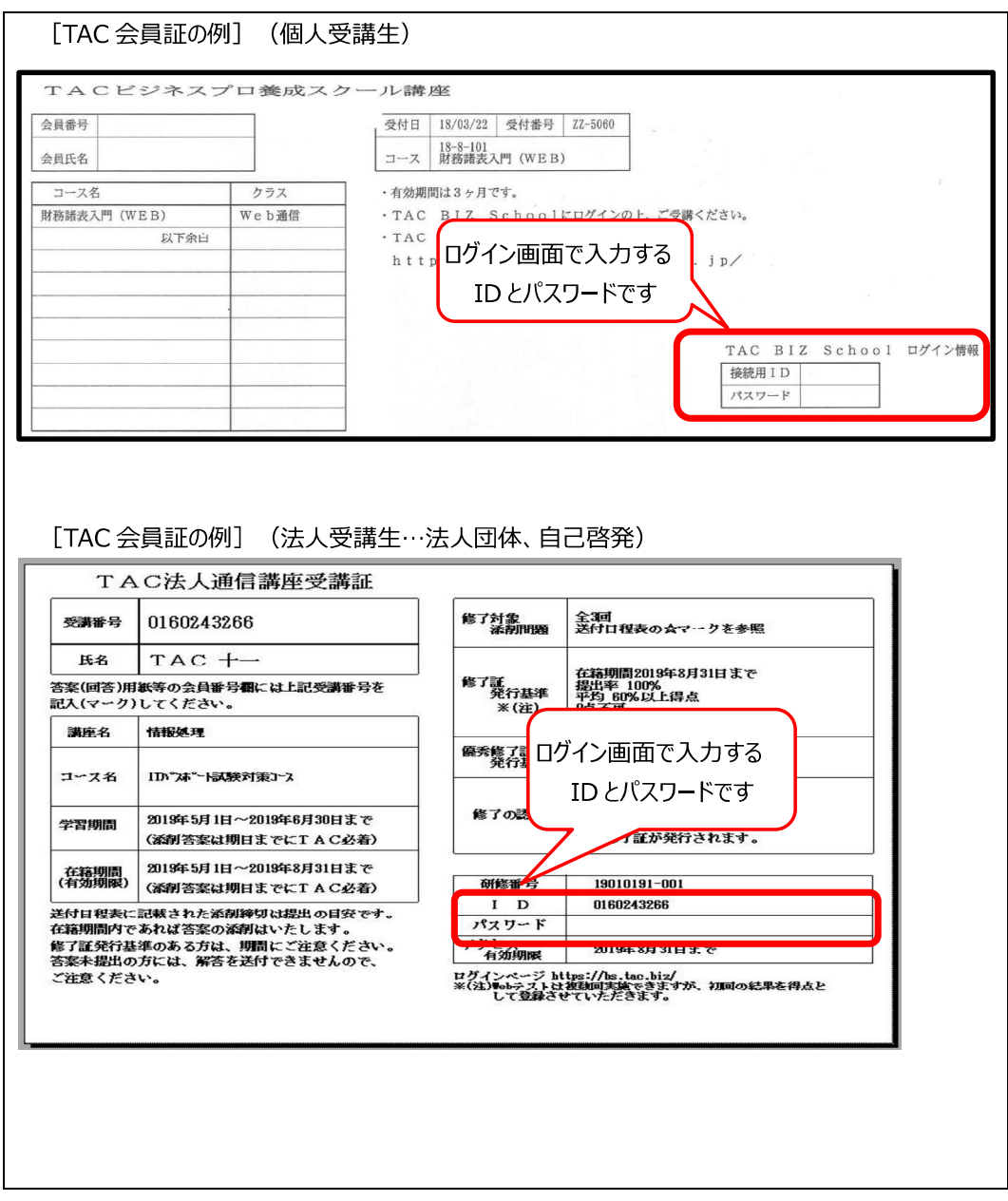

#### 2. TAC Biz School の操作方法

#### ▲利用規約の確認(初めてログインする時のみ)

初めてログインする場合に「利用規約」 画面が表示されます(次回ログイン以降は表示されません)。 画面をスクロールして利用規約の内容を確認し、最下部の「同意する1 ボタンをタップします。

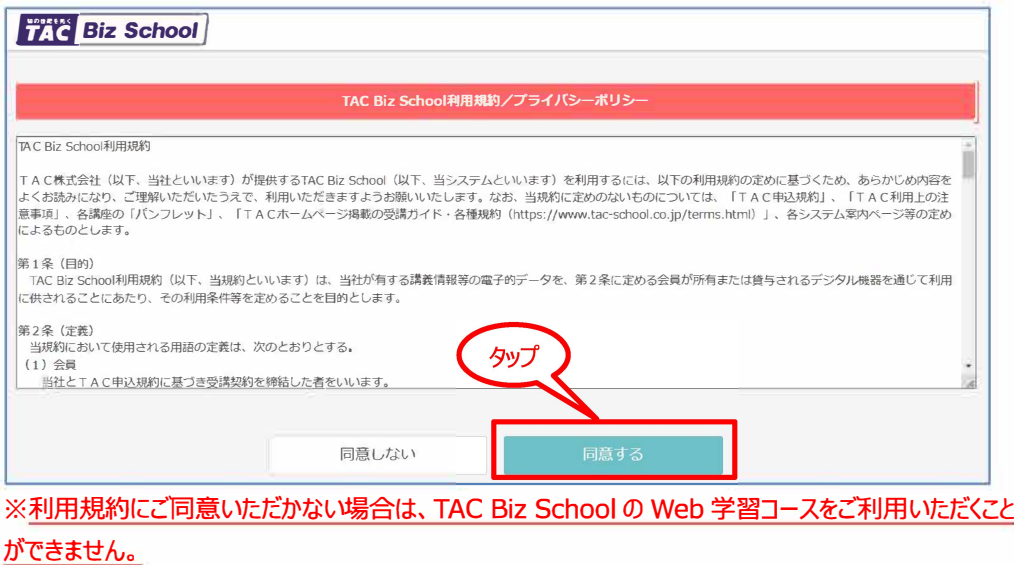

#### ▲登録情報の確認

利用規約に同意後「登録情報の変更」画面が表示されます。内容を確認して必要があれば変更してください。

#### ●メールアドレスの確認・設定

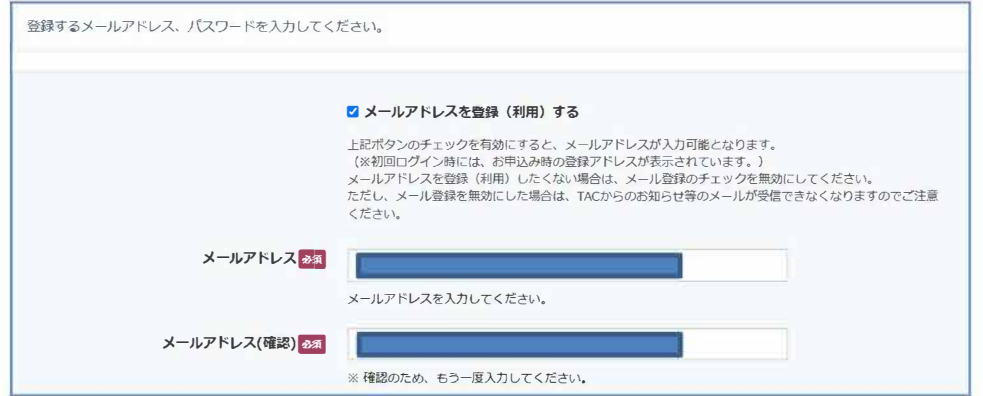

お申込み時にメールアドレスが登録されていると、入力ボックスに表示されています。メールアドレスのご登録が無い 場合は空白です。

■メールアドレスを登録(利用)する。 ⇒メールアドレスの入力・変更が可能

□メールアドレスを登録(利用)する。 ⇒メールアドレスの入力が不可

チェックを外すと、入カボックス内のアドレスは消去されます。

メ <sup>ー</sup>ルアドレスを登録しない(消去した)場合は、TACからのお知らせ等のメ<sup>ー</sup>ルが受信できなくなりますのでご 注意ください。

#### ●パスワードの確認・設定

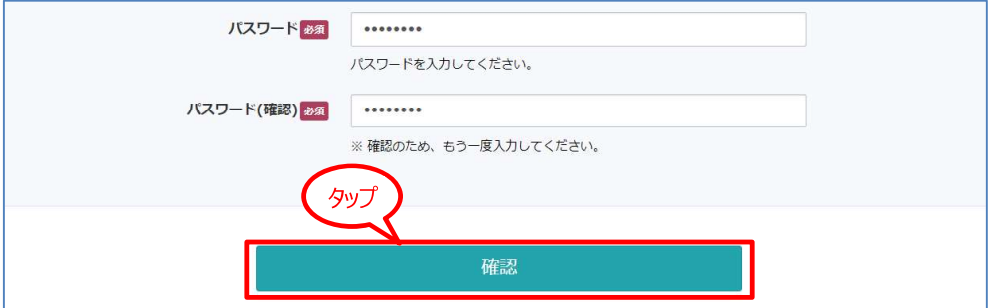

TAC会員証に記載されたパスワードが、初期値として登録されています。

変更する必要がなければ、新たに入力する(書き換える)必要はありません。会員証記載のパスワードのままでご 利用ください。

※変更する場合、半角英数字で8~10文字の任意の文字列を入力してください。 ※変更したパスワードを忘れないようにご注意ください。[確認] をタップして、確認画面を表示します。

●設定終了

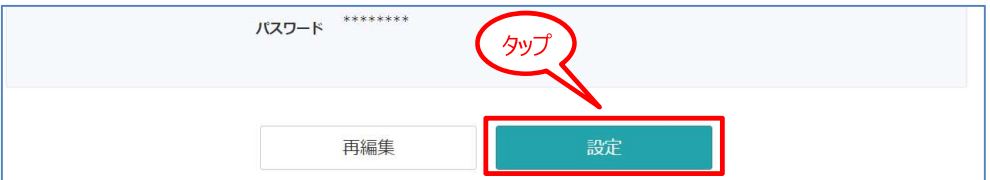

#### ・表示された設定内容で登録する場合

[設定] をタップして登録。続けて、[閉じる]をタップすると、ホーム画面が表示されます。

#### ・設定内容を変更したい場合

[再編集] をタップして、編集画面に戻る。内容を確認・修正したのち、 [設定] をタップしてください。

#### (1) 画面の見方

ログイン後(初回ログイン時は利用規約および登録情報の確認後)、以下のホーム画面が表示されます。ホーム 画面は [学習] 画面と [ログ情報] 画面で構成され、初期表示は [学習] 画面です。 [学習 | ログ情報] のタイトルをタップして画面を切り替えます。

#### ①ホーム画面の見方

まず、[学習] 画面について説明します。[学習] 画面には自分が受講できるコースが表示されます。

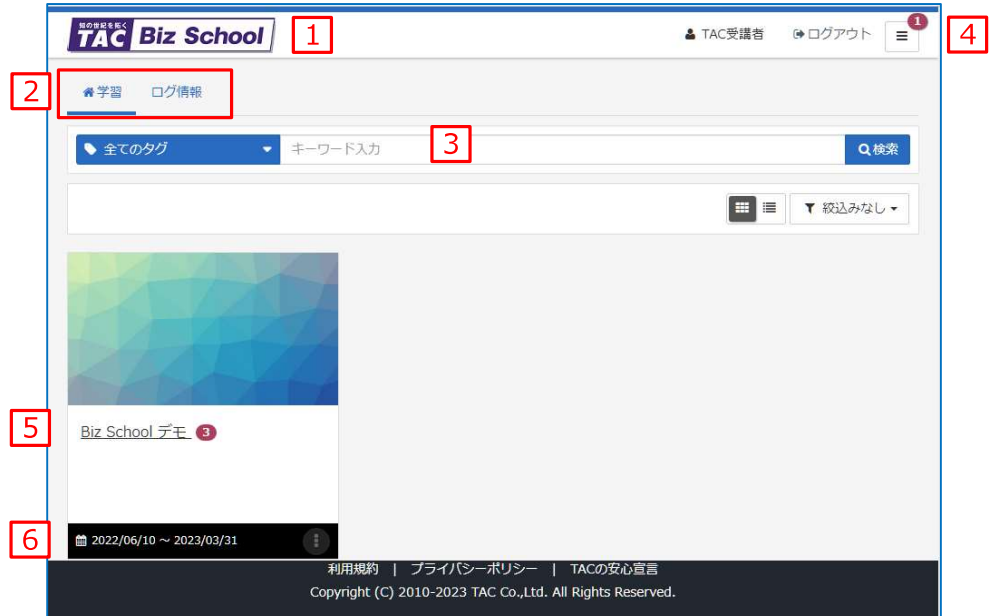

#### <機能の説明>

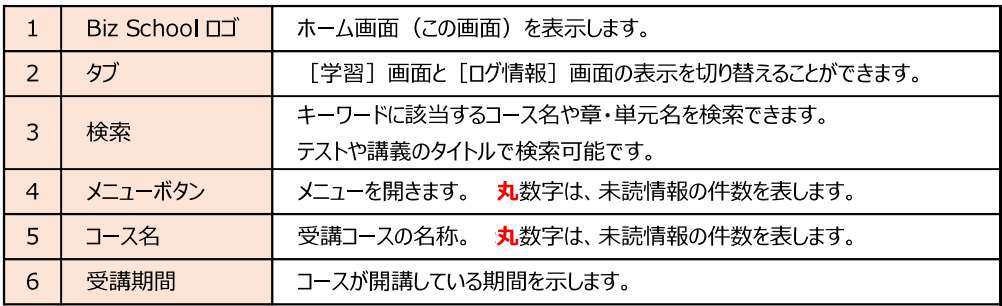

#### 2受講コースの表示方法

ホーム画面右上の切り替えボタンをタップすることで、コースの表示方法を「グリッドビュー」(上図)または 「リストビュー」(下図)に切り替えることができます。

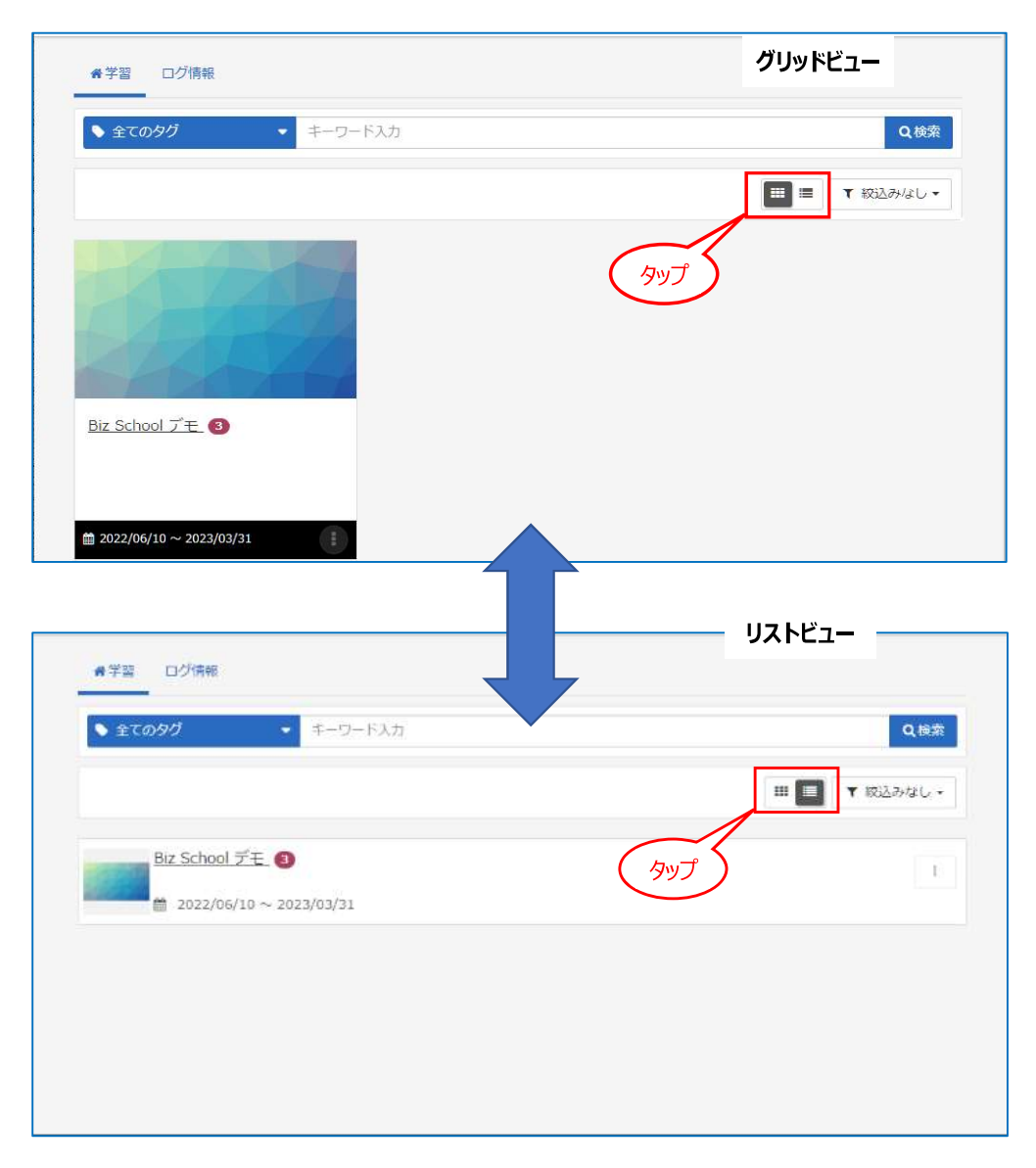

#### 3ログ情報の見方

ホーム画面で「ログ情報」をタップして、「ログ情報]画面に切り替えます。「ログ情報]画面では、最近学 習した内容、学習時間が表示されます。

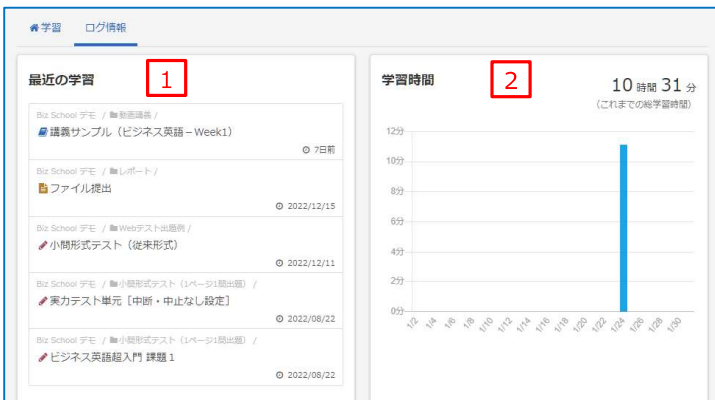

<機能の説明>

 $\equiv$ 

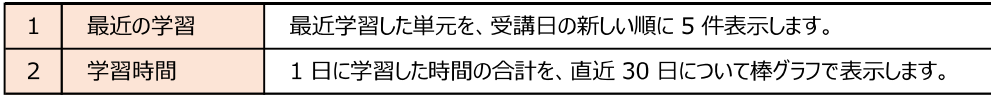

#### 4メニュー画面 (ホームボタン)

メニューボタン

画面右上のメニューボタンをタップすると、[インフォメーション] [よくある質問] [環境設定] [ヘルプ] のメニューを表示できます。ご利用の環境によっては画

面右側にこれらのメニューが直接表示されます。メニューを閉じる際は、メニュー上部の [ > ] をタップします。

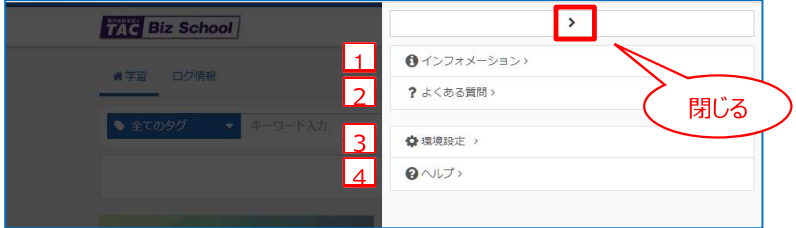

#### <機能の説明>

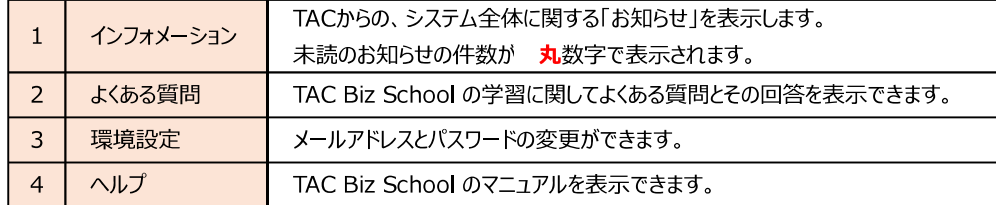

※それぞれのメニューから初期画面に戻る場合は、画面左上のホームボタン 倄

をタップします。

#### **⑤ログアウトする**

ログアウトする時は、画面右上の [ログアウト] ボタンをタップします。

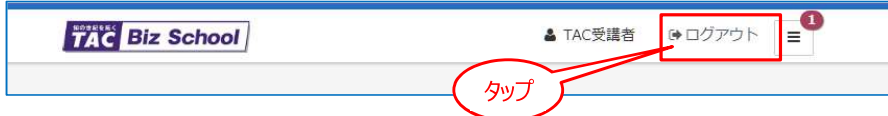

[ログアウト] ボタンをタップすると確認ダイアログが表示されるので、[OK] をタップしてログアウトします。

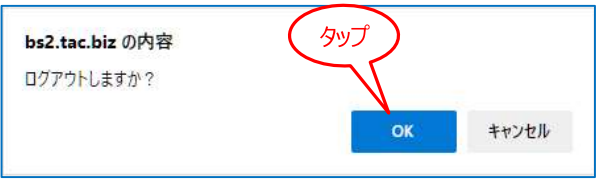

スマートフォンなどをご利用の場合は、画面右上の [▼] ボタンをタップするとその下に [ログアウト] ボタンが 表示されます。

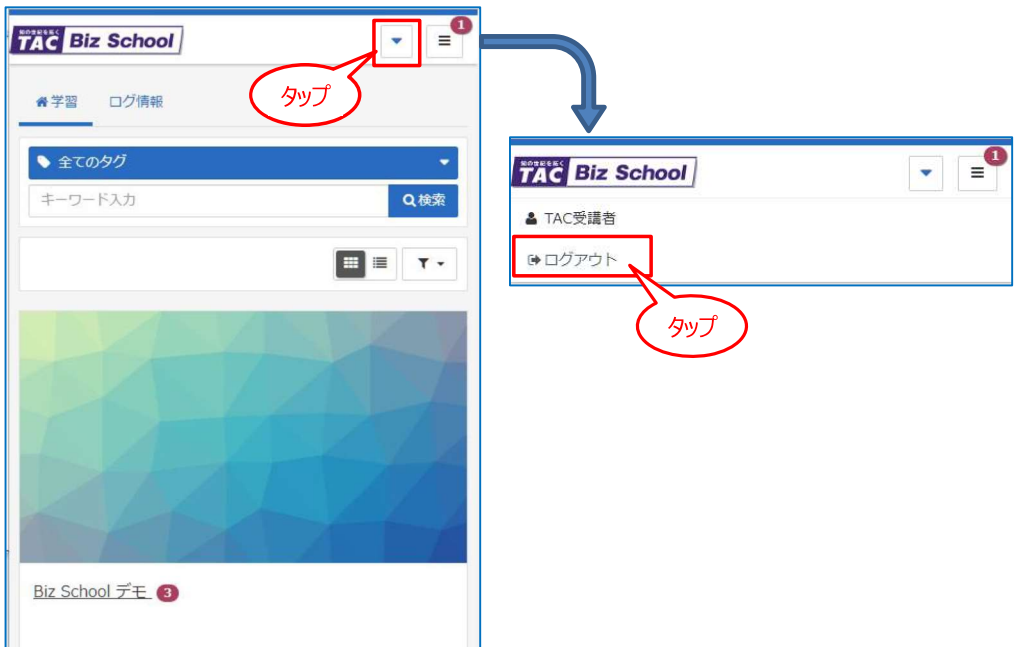

#### (2) 受講手順

実際こ TAC Biz School 上のコースを受講する手順を説明します。

#### ①教科目次画面へ

[学習]画面には、受講可能なコースの一覧が表示されています。受講したいコースをタップすると教科目 次画面が表示されます。

メニューボタンをタップすると、[インフォメーション] [メンタリングボックス] [よくある質問] [ヘルプ] のメ ニューを表示できます。

メニューを閉じる際は、メニュー上部の [ > ] をタップします。

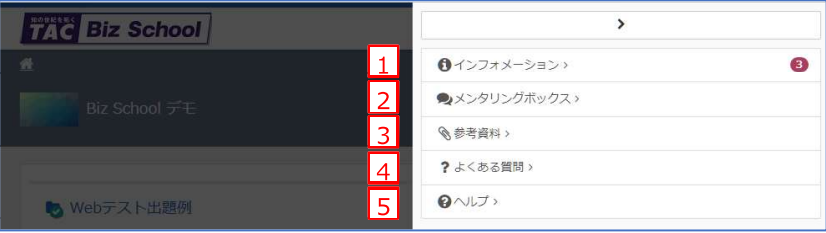

#### <機能の説明>

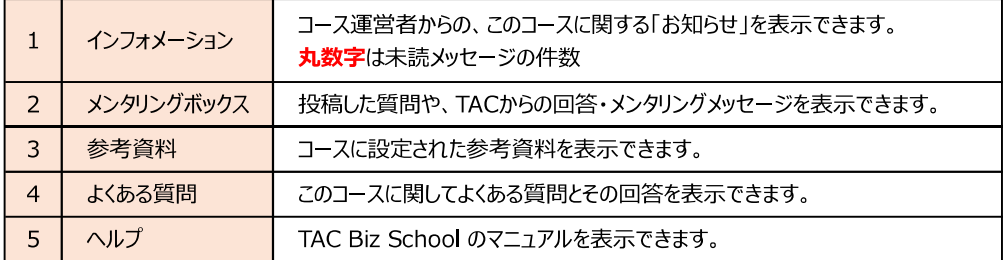

それぞれの機能を使用した後は、画面左上のコース名をタップして教科目次画面に戻ります。

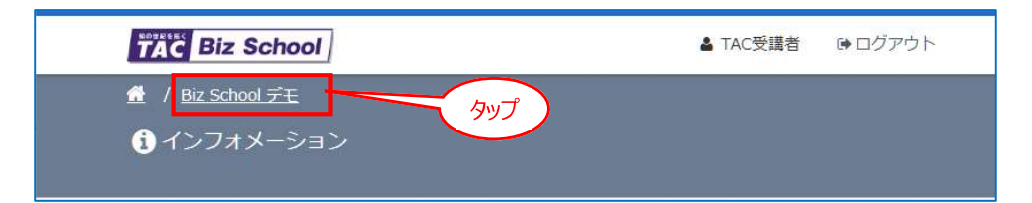

#### ②教科目次から単元を選び、受講を開始する

教科目次画面には「章」と「単元」で構成された教科の内容が表示されます。

目次はアコーディオン構造になっており、章をタップして単元を中に格納し、目次を折り畳んで表示すること ができます。折り畳んだ章を再度タップすると展開されます。

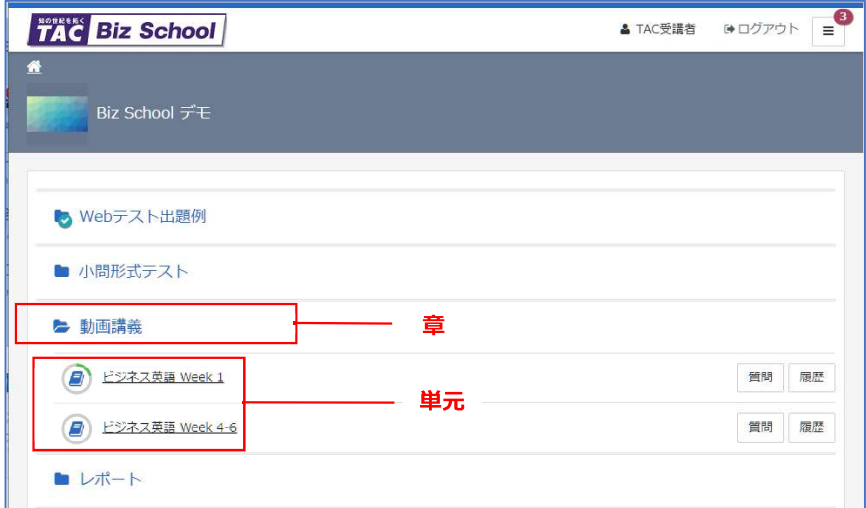

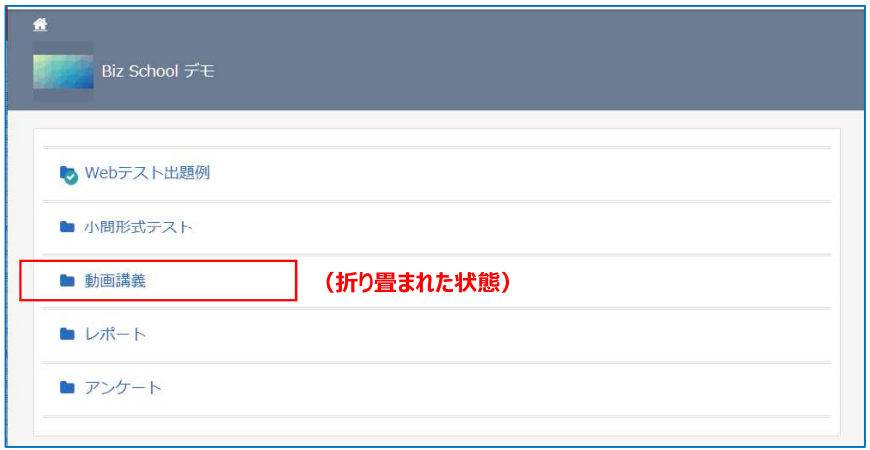

受講したい単元名をタップし、表示された受講開始画面で [開始する] をタップします。

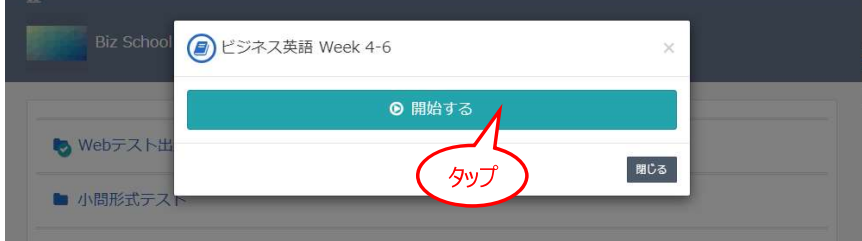

#### ③受講状況・履歴を確認する

#### 【学習状況の概要を確認】

教科目次の右上 [履歴一覧] をタップすると、下図のような履歴一覧が表示されます。 学習の進度や成績の確認をしてください。

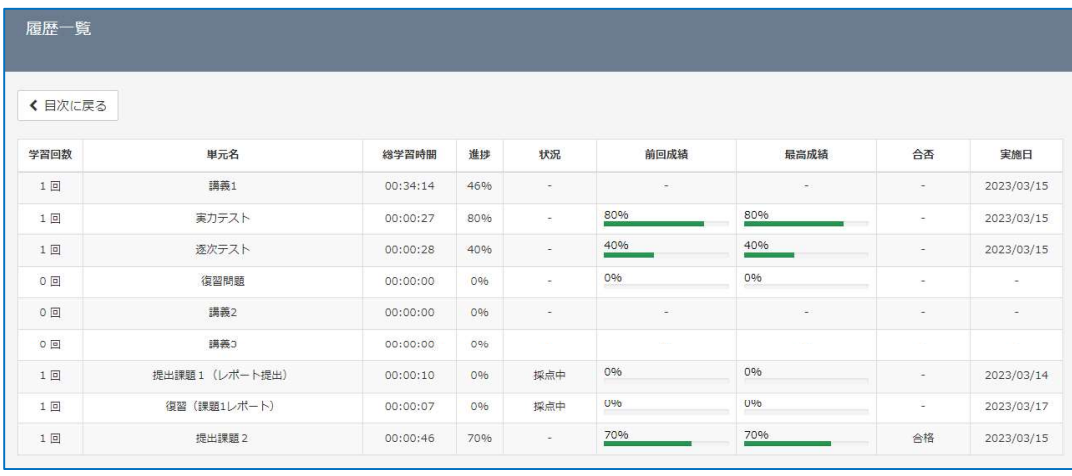

#### <表示内容>

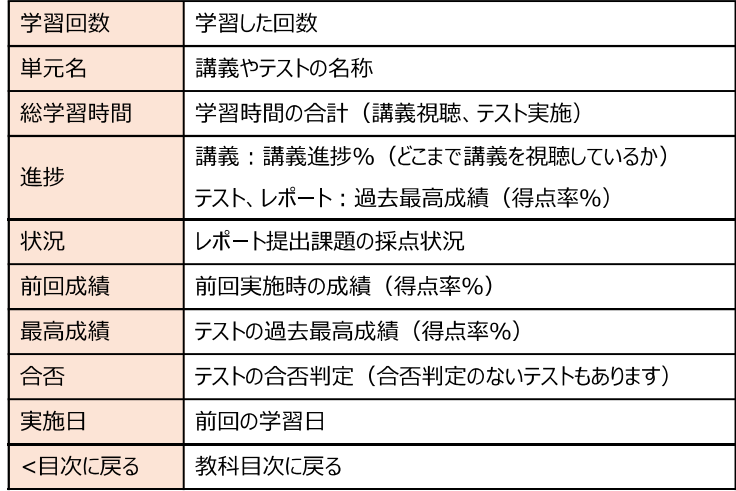

#### 【単元ごとの学習実績を確認】

教科目次で単元の [履歴] をタップするとその単元の受講履歴画面が表示されます。

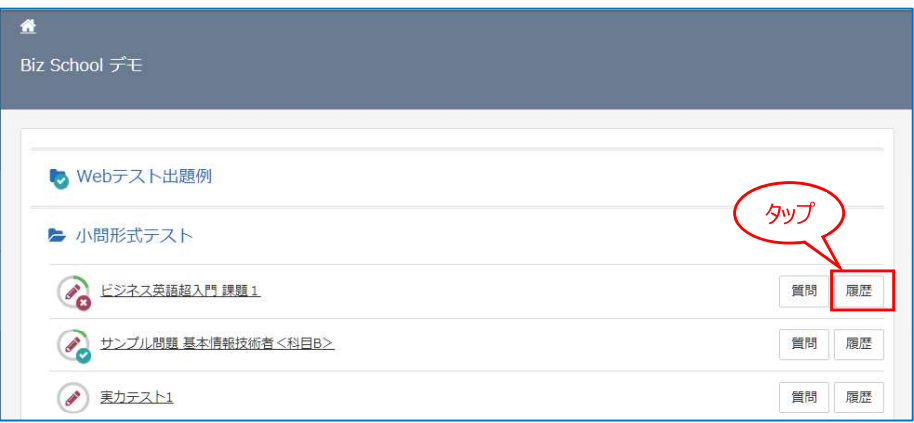

受講履歴画面では実施回数、実施時間、実施日などが確認できます。

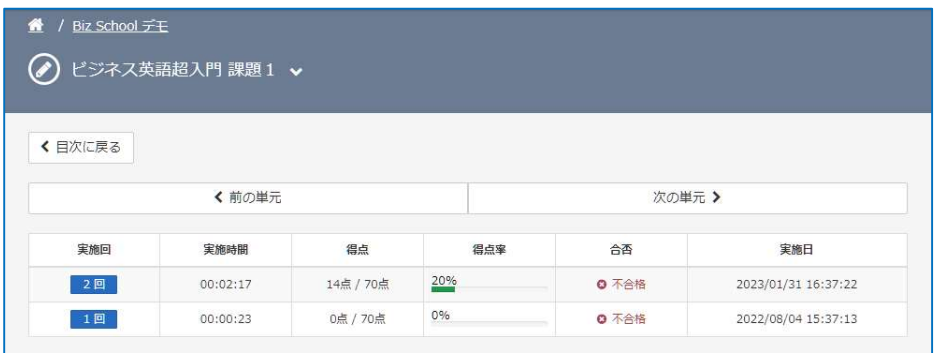

#### [< 前の単元] [次の単元 >] をタップすることで、対象の単元を変更できます。

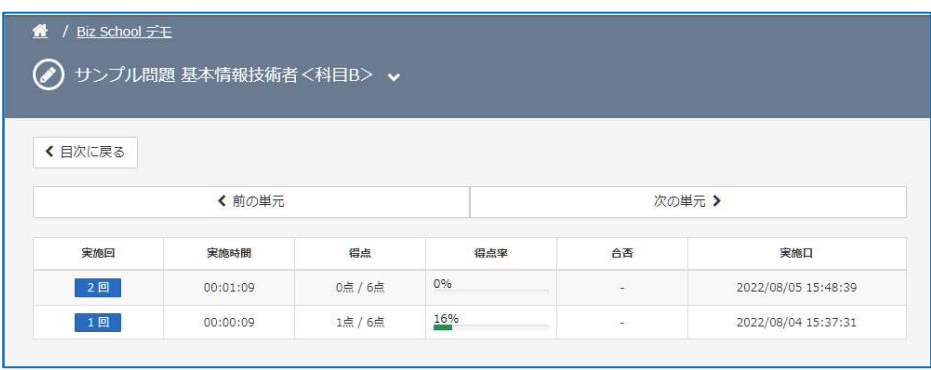

#### (3) 各種単元の学習方法

単元には主に以下のような種別があります。種別ごとに学習方法を説明していきます。

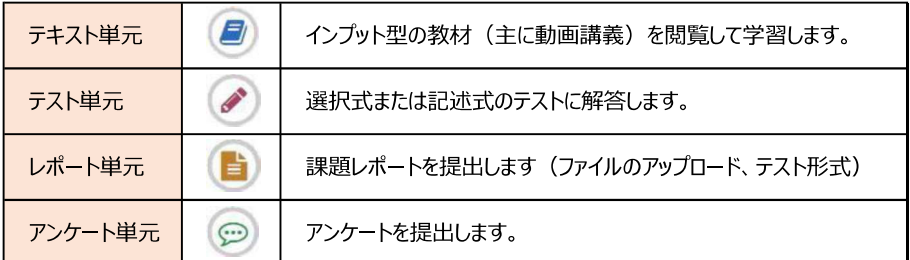

※ビジネスプロ養成スクールでは、テキスト単元、テスト単元のみを使用します。

#### ①テキスト単元 (動画講義) を学習する

動画講義を視聴して学習します。

教科目次画面で、講義タイトルを選択します。

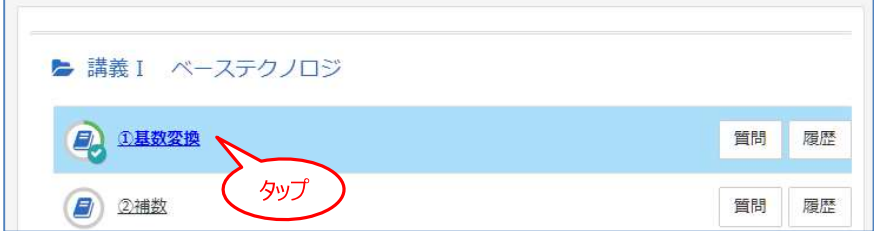

受講開始画面で、[●開始する]をタップすると、動画再生が開始されます。

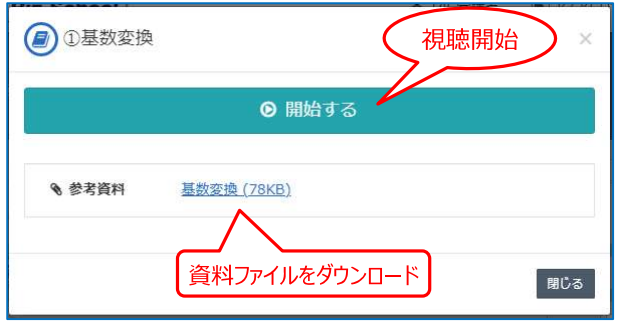

資料が添付されている講義には、「参考資料」のファイル名が表示されます。タップしてファイルをダウンロードして ください。

#### <動画の視聴>

#### <学習履歴の記録について>

学習の履歴は、正規の終了操作を実行しないと記録されません。

動画講義の場合は、必ず動画プレイヤの中断ボタンか視聴完了ボタンをタップして学習を終了してください。

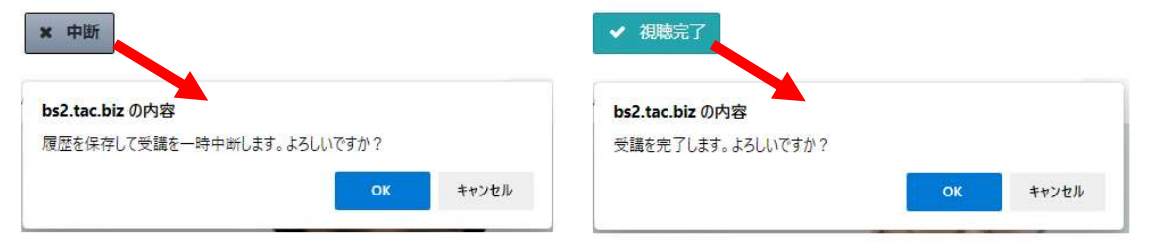

#### <参考資料の表示例>

動画視聴画面に参考資料ファイルを表示することもできます。

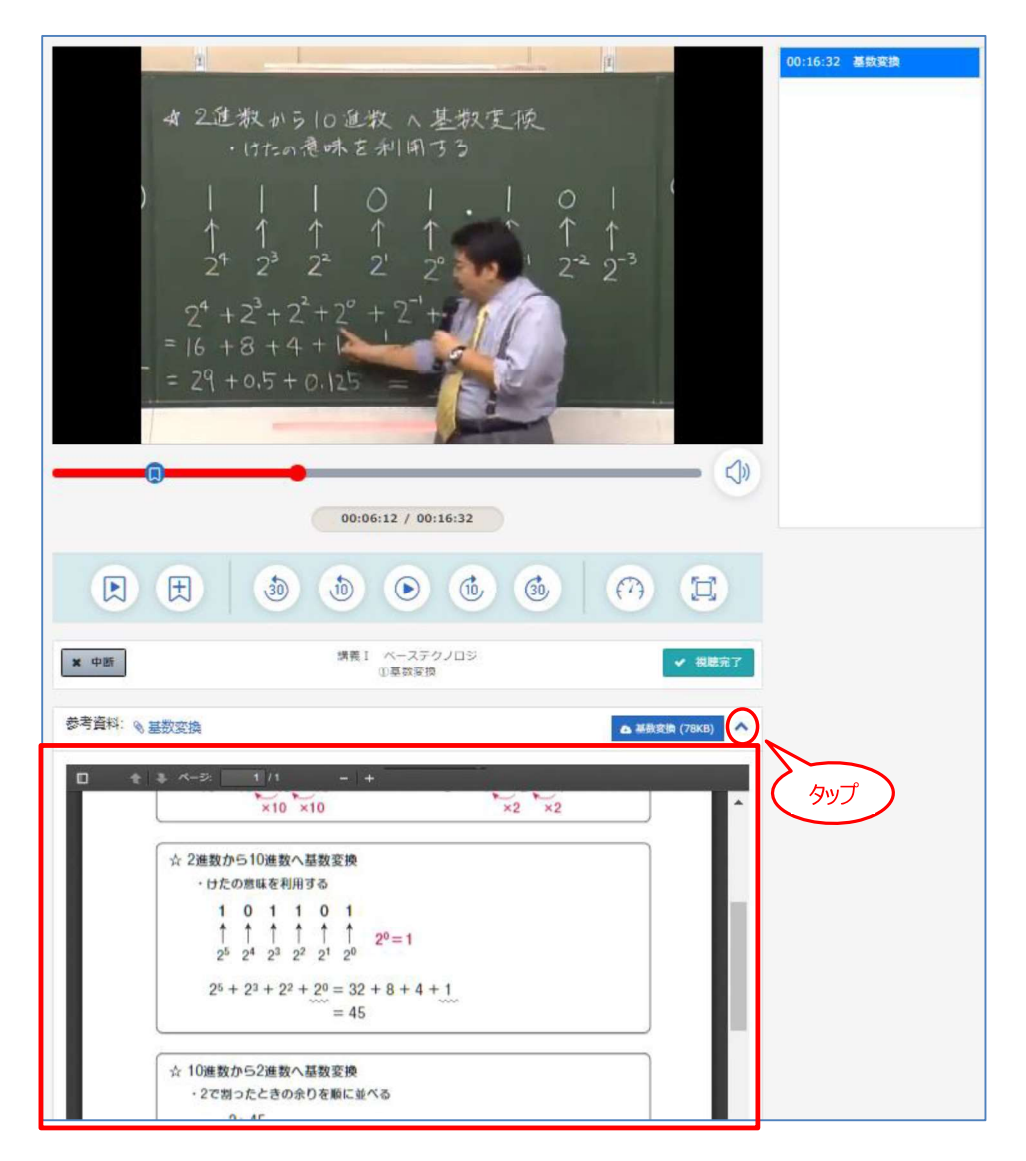

#### ②テスト単元を学習する

テスト(添削問題)は、すべての問題を解答した後に判定結果を表示し、正誤判定を行います。

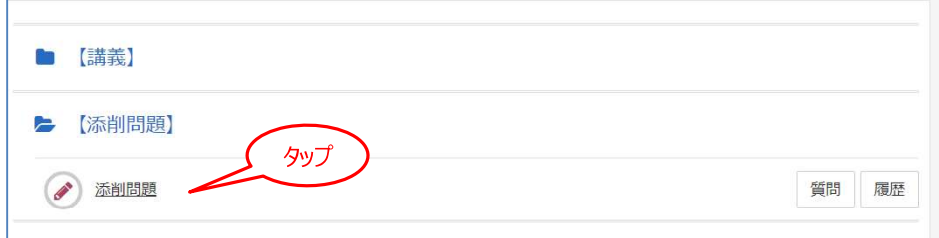

#### 添削問題の開始画面で、[◎開始する]をタップすると開始します。

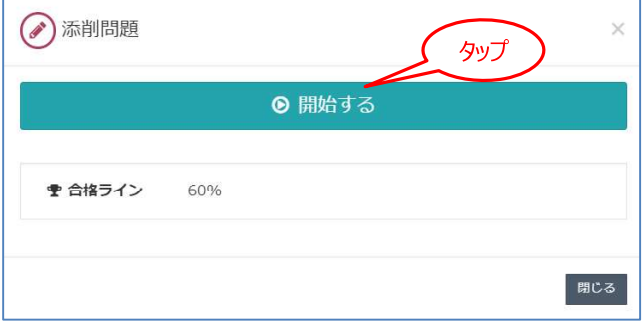

添削問題は終了前であれば、前の問題に戻り解答を修正することや、未解答のまま次の問題へ進むことが できます。

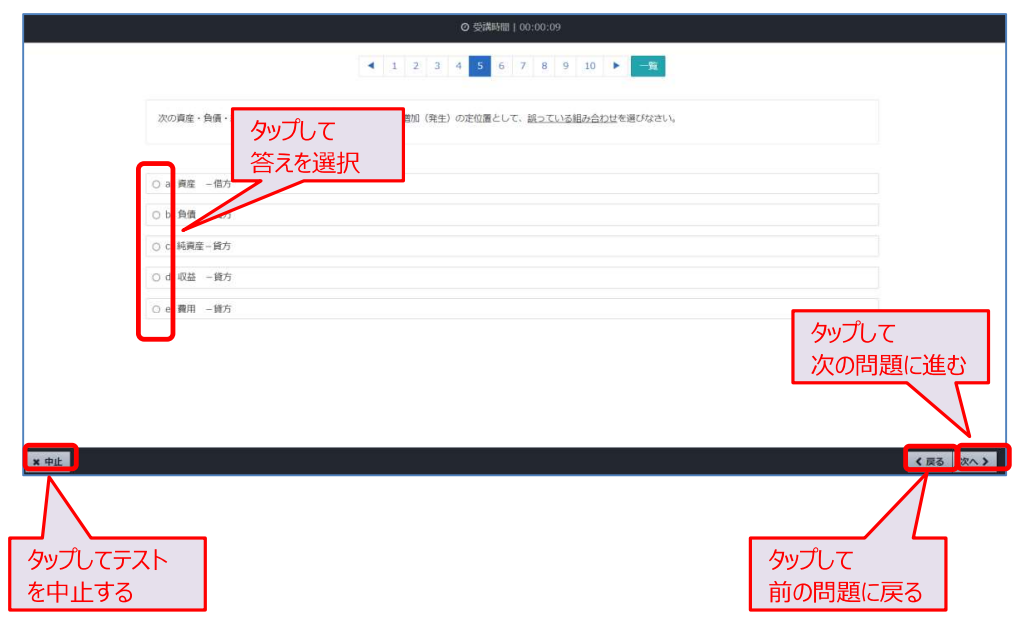

最後の問題で [次へ] をタップすると解答の送信を確認する画面が表示されます。一覧で解答結果を確 認し、未解答がないかどうかチェックします。

入力した解答で送信する場合は [終了] をタップします。

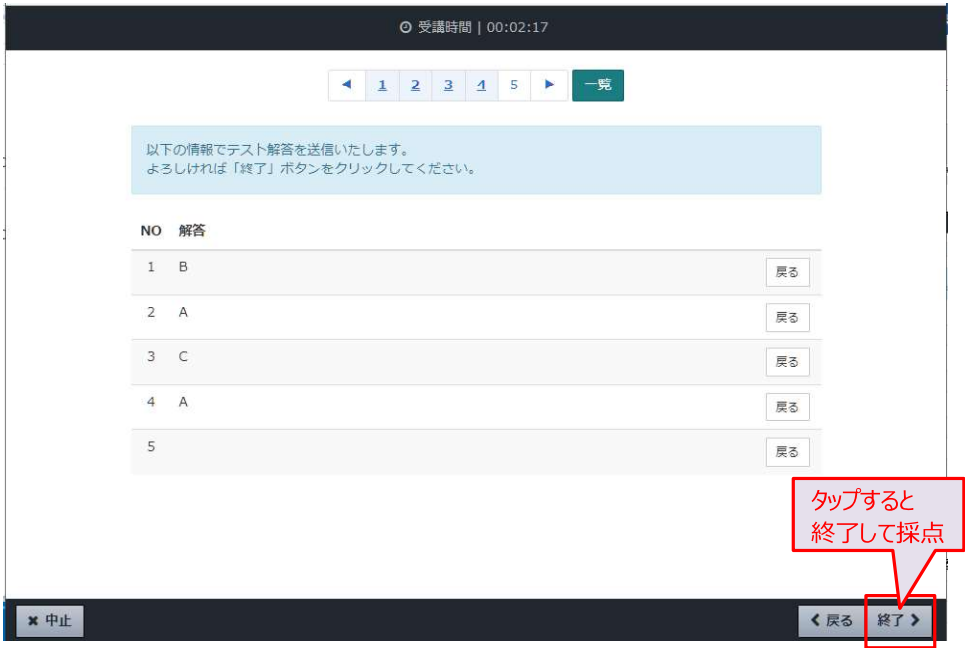

[終了] をタップすると採点結果が表示されます。内容を確認し [閉じる] をタップして教科目次画面に戻り ます。

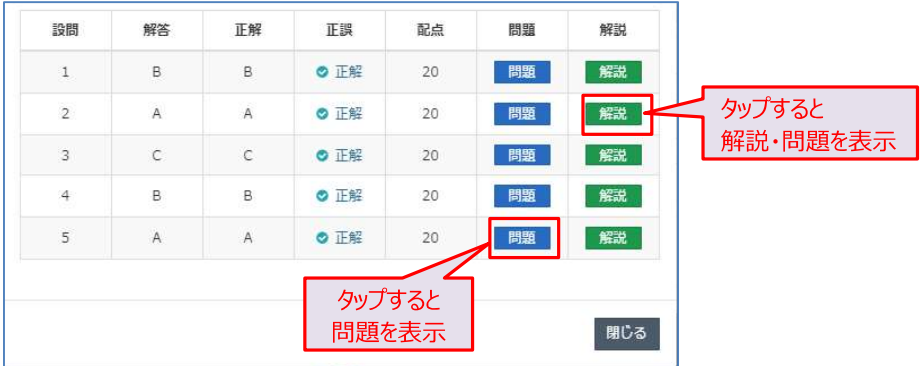

#### 3 その他の操作

#### $(1)$   $\times$   $-1$

画面の右上にメニューボタン [=] が表示されます。

**TAC** Biz School

▲ TAC受講者 ● ログアウト  $\equiv$ 

画面幅が広い場合には、メニューボタンが一覧表示に変わります。

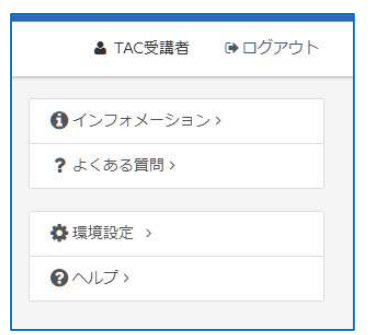

#### (2) 未読メッセージの確認

インフォメーションの掲示、質問の回答が届くなどのイベントが発生すると、メニューボタンに丸数字が表示 されます (下図では1))。数字は未読メッセージの件数を表します。この数字が表示されたら、必ず確 認してください。

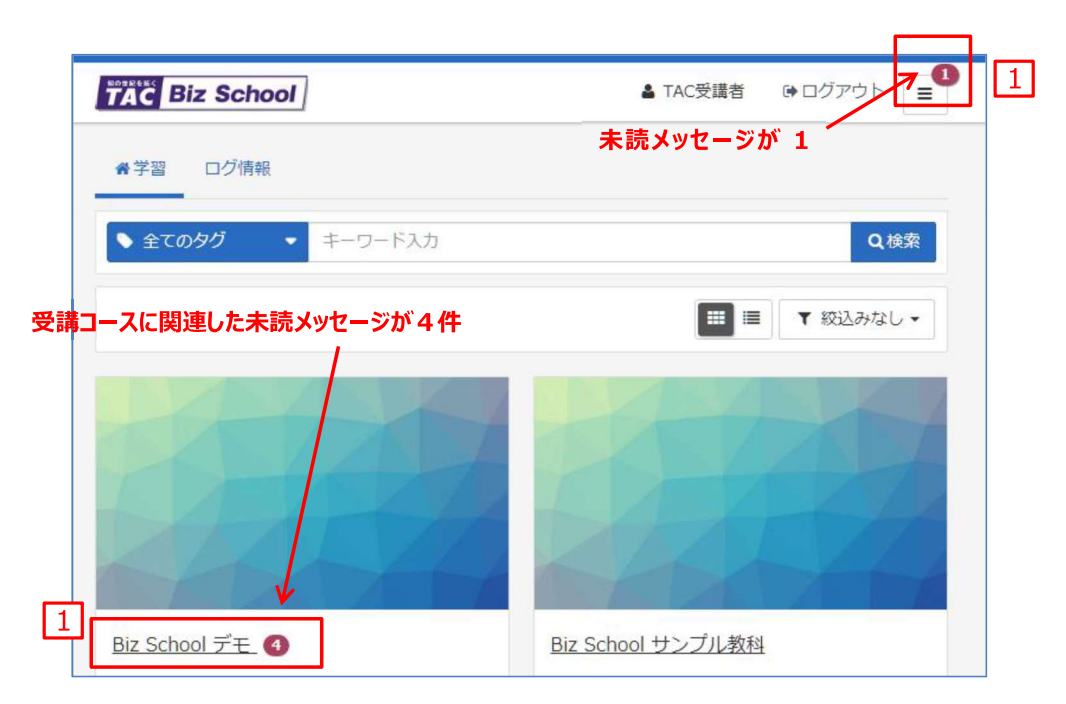

① 利用者向けの共通メッセージ

ホーム画面で [=] をタップしてメニューを開くと TAC Biz School 利用者への共通のメッセージを確認できます。

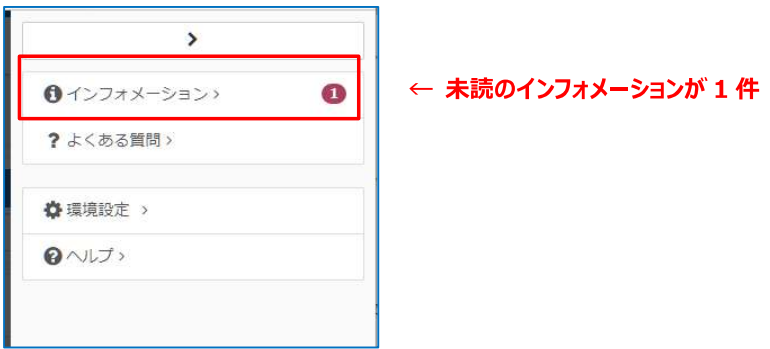

太字のタイトルは、未読メッセージを表しています。タイトルをタップしてメッセージを確認してください。

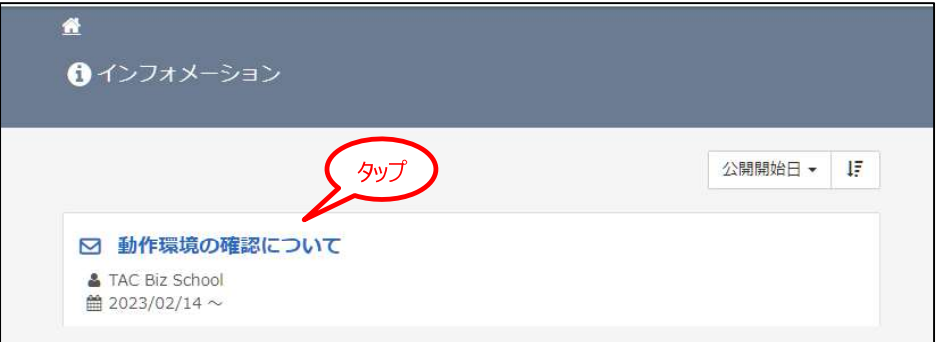

メッセージを確認したら [閉じる] をタップ

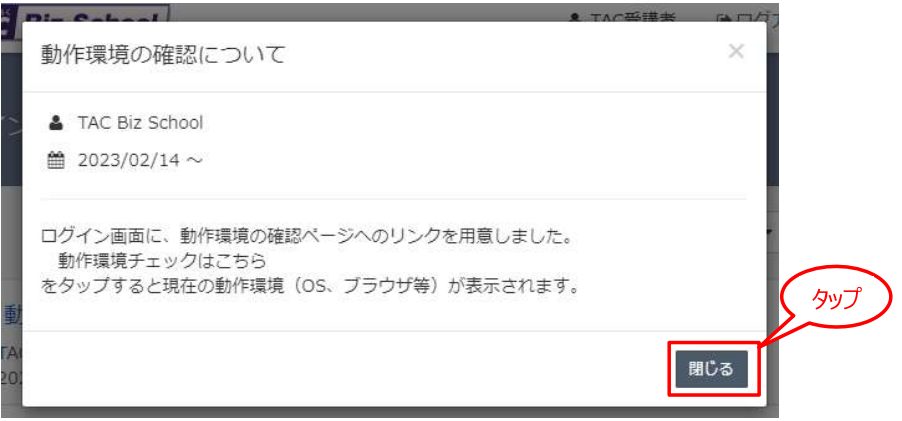

画面左上のホームボタン ※ をタップしてホーム画面に戻ります。

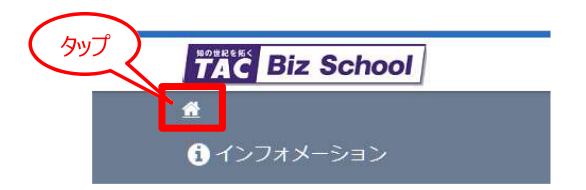

2 受講中のコースに関連したメッセージ

教科目次画面で [=] をタップしてメニューを開くと、コースに関連したメッセージを確認することができます。

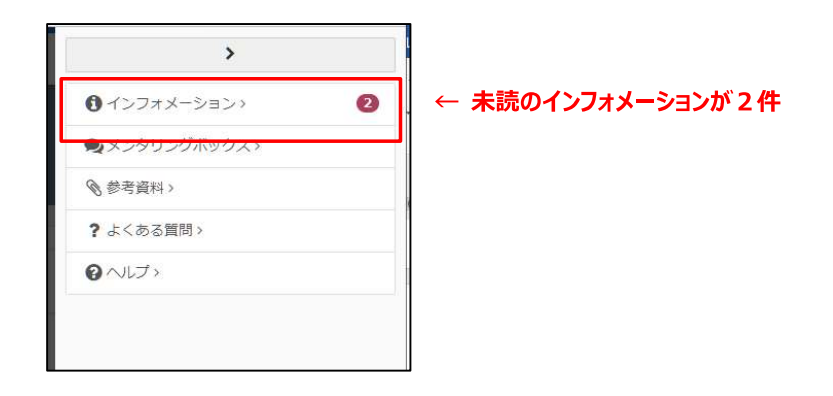

#### (3) 新規メッセージのお知らせ (インフォメーション)

新規のインフォメーション・メッセージが投稿されると、インフォメーション一覧画面が表示されます。メッセージタイトルをタッ プしてメッセージ内容を確認してください。

#### <ログイン実行時>

ログインした時に新規(または未読の)メッセージがある場合、ホーム画面(学習タブ)ではなく、インフォメーションー 覧画面が表示されます。メッセージを開いて内容を確認してください。

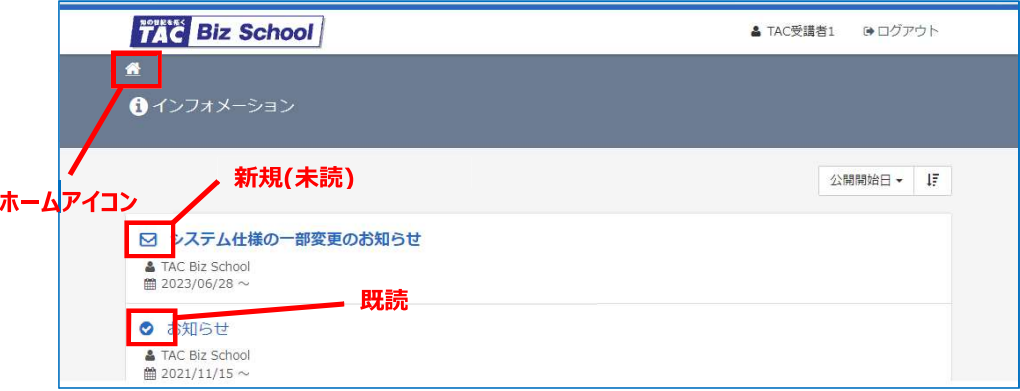

#### ★ホーム画面(クラス一覧)の表示

メッセージを読み終えたら、ホーム画面に移動します。 をタップしてください。

(留意事項)

- ・インフォメーション一覧画面は、ログイン直後に1回だけ優先表示されます。
- ・ログイン時に未読メッセージが無い場合は、ホーム画面(学習タブ)が表示されます。
- ・ログアウト時に未読メッセージが残っていると次回ログイン時にインフォメーション一覧画面が表示 されます。

#### <受講クラスの選択時>

ホーム画面で受講するクラスを選択した時に、新規(または未読の)メッセージがある場合、**教科目次**ではなくインフォ メーション一覧画面が表示されます。

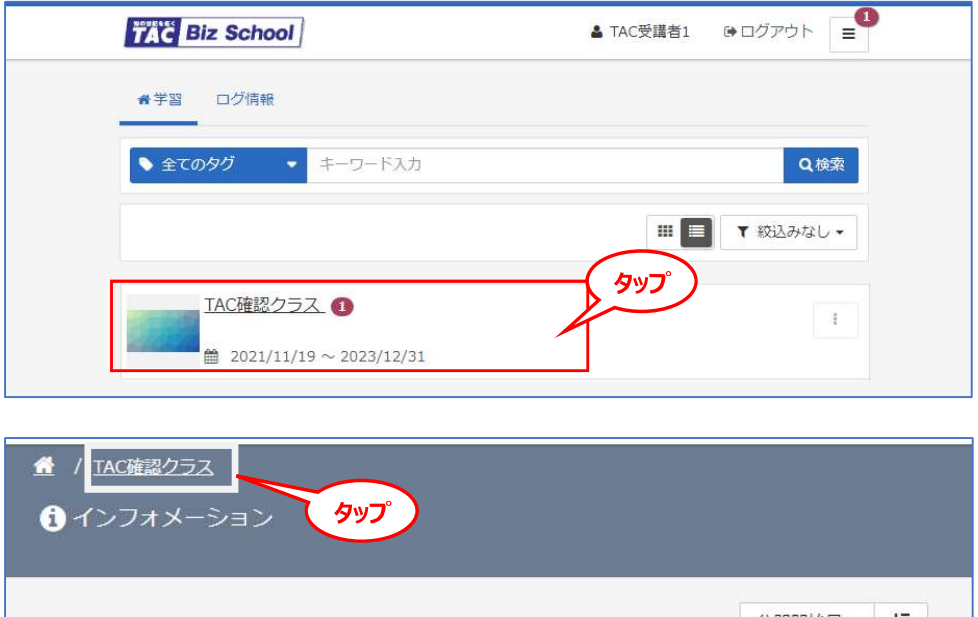

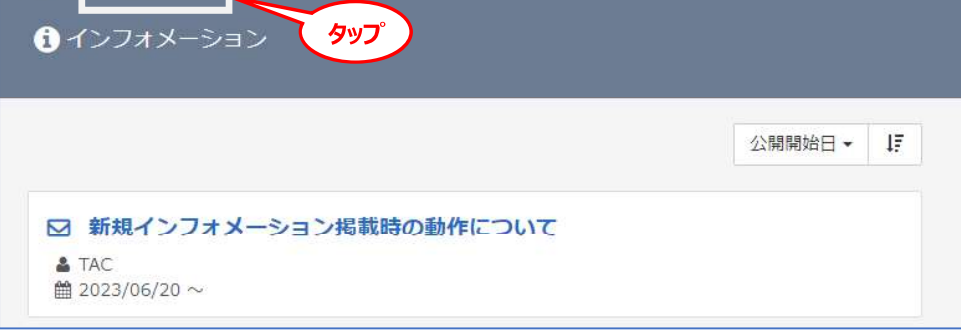

#### ★教科目次の表示

メッセージを読み終えたら、教科目次に移動します。

画面左上のクラス名(コース名)をタップしてください。

・インフォメーション一覧画面は、1回目のクラス選択時のみ優先表示されます。

#### (4) 質問する (メンタリングボックス)

学習内容に関する質問をするには、ホーム画面で受講コースを選択してください(ホーム画面上には質問メニューは ありません)。教科目次画面を表示します。

1 教科目次から対象単元の [質問] ボタンをタップ

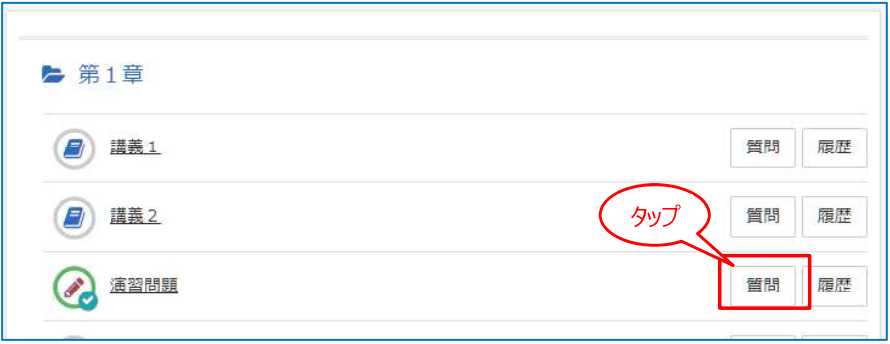

②「新規に質問する」画面で、質問対象がわかるようにタイトルと具体的な質問内容を入力してください。 入力したら、[確認]をタップします。

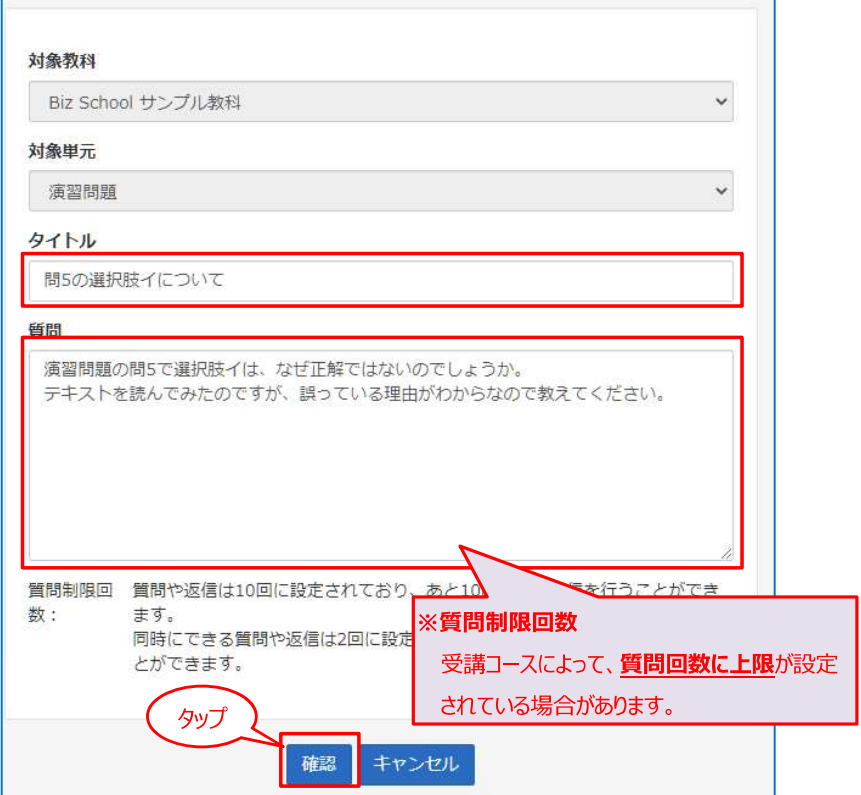

(3) 質問内容を確認し「送信] をタップします。修正する場合は「再編集] をタップして質問画面に戻ります。

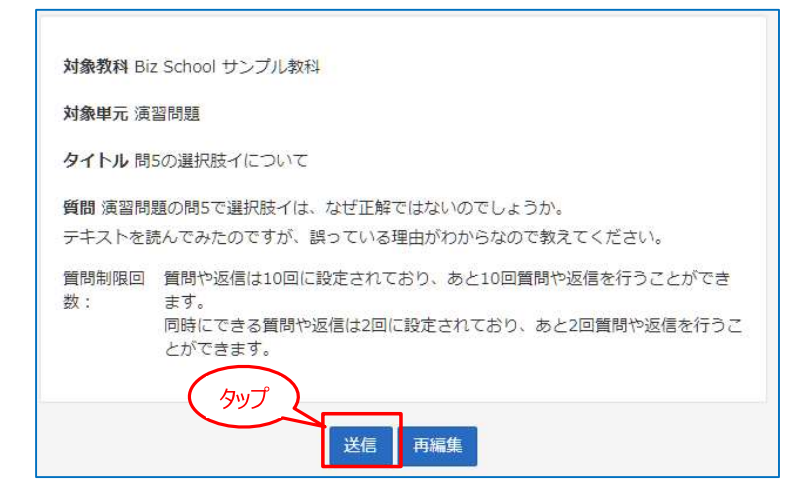

質問の送信後、[戻る] ボタンをタップ→画面左上の「コース名」をタップして教科目次に戻ります。

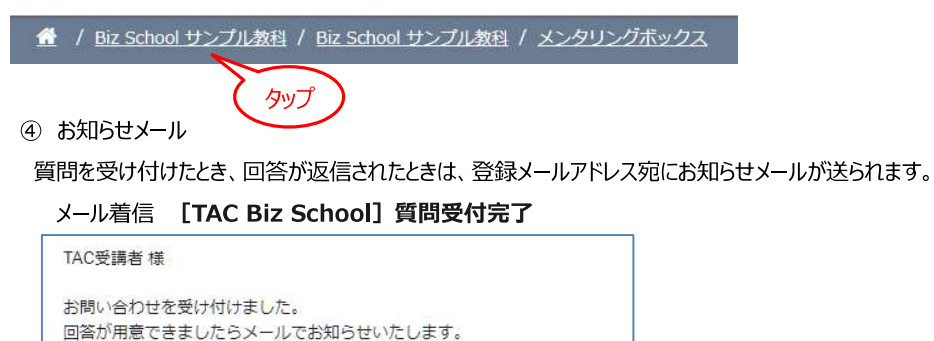

TAC Biz School (BS2)

今しばらくお待ちください。

※内容にお心当たりのない場合は、お手数ですが本メールの削除を お願いいたします。

※本メールは送信専用のメールアドレスから配信されています。 ご返信いただいてもお答えできませんのでご了承ください。

#### メール着信 [TAC Biz School] 質問回答連絡

### TAC受講者 様 ご質問の回答がメンタリングボックスに届いています。 ログインしてご確認ください。 TAC Biz School (BS2) ※内容にお心当たりのない場合は、お手数ですが本メールの削除を お願いいたします。 ※本メールは送信専用のメールアドレスから配信されています。 ご返信いただいてもお答えできませんのでご了承ください。

#### (5) メールアドレス・パスワードの確認・変更 (環境設定)

[学習] 画面でメニューボタン[=]をタップします。

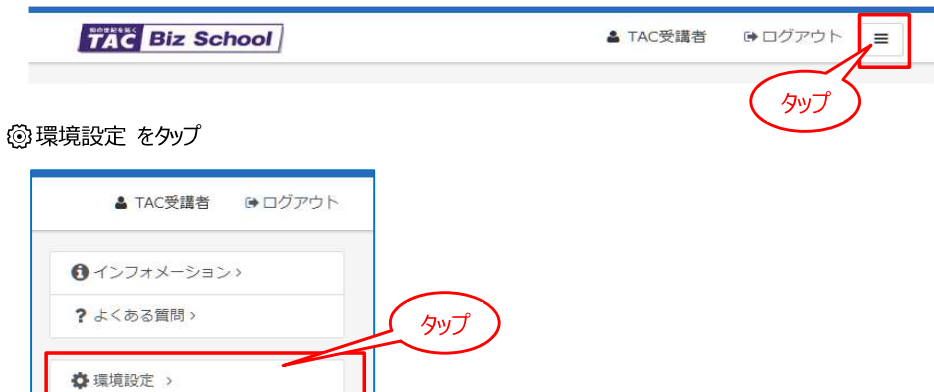

#### 変更 (登録) したい項目の [変更する] をタップ

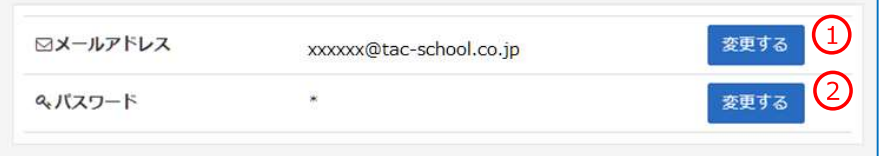

#### ① メールアドレスの変更

 $Q$  $\vee$ 

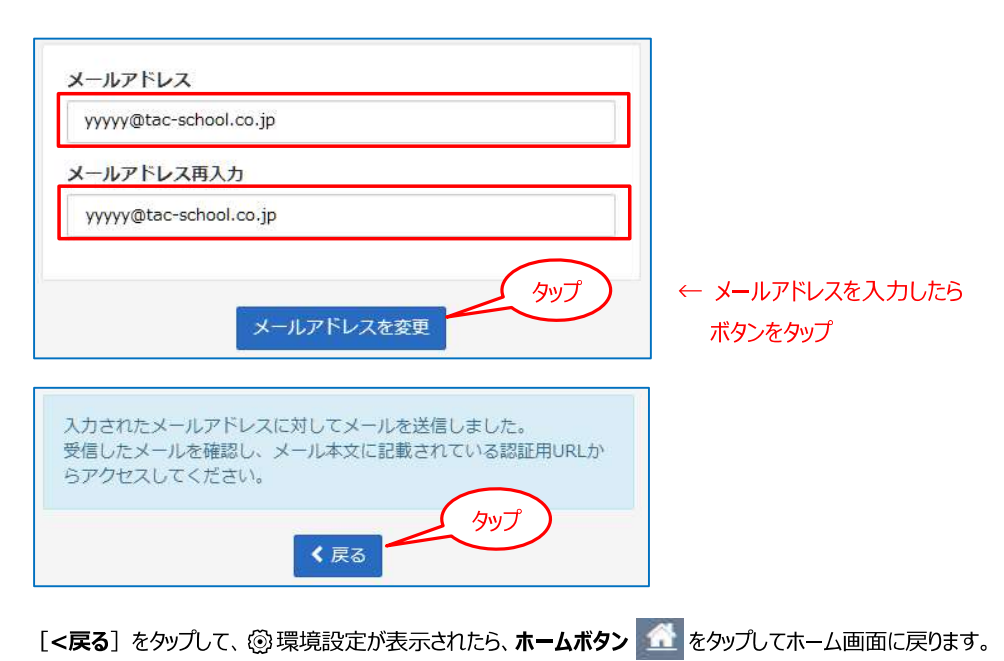

メールアドレスの登録(変更)を受け付けると、登録したメールアドレス宛にお知らせメールが送られます。

メール着信 「TAC Biz School] 登録メールアドレスの確認

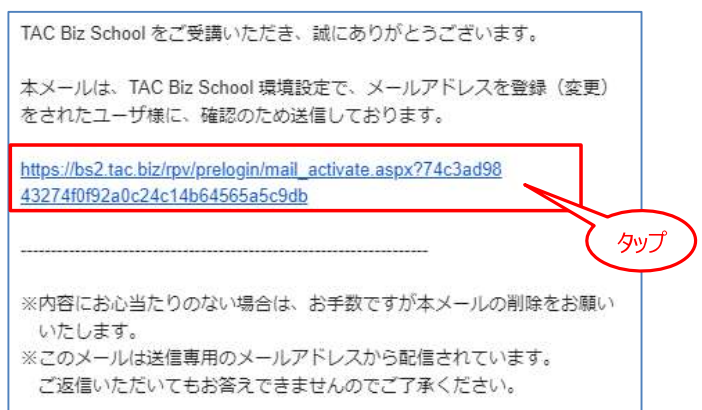

#### メール本文中のリンクをタップすると新しいアドレスが登録され、次の画面が表示されます。

[ログイン画面へ] はタップする必要はありません。

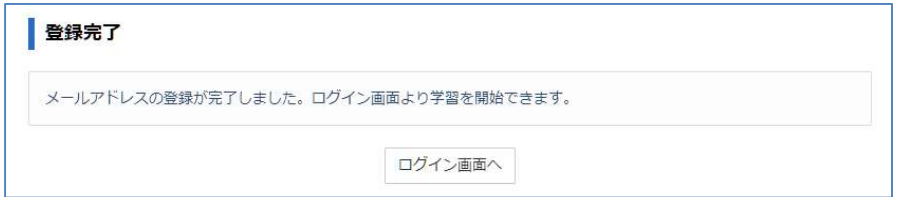

#### ② パスワードの変更

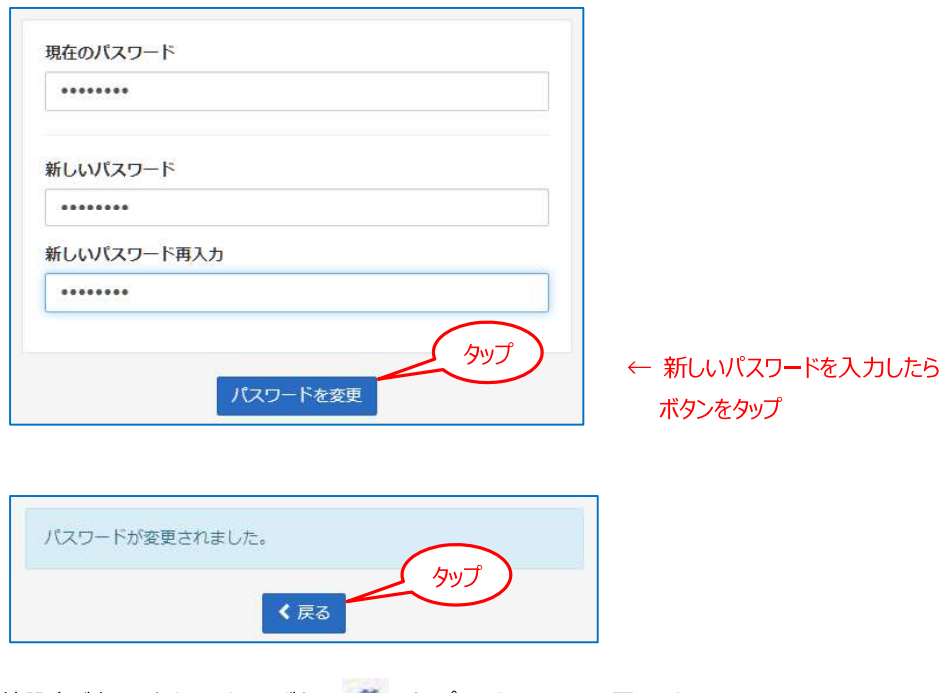

◎環境設定が表示されたら、ホームボタン ●● をタップしてホーム画面に戻ります。

## 巻 末

#### ■ 概要─────────

- 1. 各種変更手続き
- 2. 変更届出書
- 3. お問い合わせ先一覧
- 4. TAC MAP

## 各種変更手続き

#### <個人受講生の方>

現在TACに登録いただいている内容に変更が必要な場合、変更日の10日前までに(必着)次ページ にあります「変更届出書」の太枠線内の事項を楷書で丁寧に記入し、提出してください。

変更できる項目には、

│1. 現住所・電話番号○○2. 教材送付先○○3. 氏名○○4. DMストップ がございます。

#### 【変更届出書の記入・提出方法】

変更届出書のSTEP1~4に漏れなくご記入いただき、下記のいずれかの方法で提出してください。

- ① 各校受付窓口に提出
- ② 郵送で提出

<郵送先> 〒101-0061 東京都千代田区神田三崎町 3-2-18TAC情報システム部

**③ FAXで提出 <FAX番号> 03 (5276) 8939** 

#### 【変更届出書の記入における注意事項】

- 個人情報保護法の規範に準じまして、電話やメールでの変更は承っておりません。必ずご本人が記 入・申請をしてください。
- 右上「記入日」欄も正確にご記入ください。
- 楷書で丁寧に記入してください。記載内容が不明の場合、変更のお手続きができません。
- 通信メディア (DVD 通信講座・Web 通信講座・音声 DL 通信講座・資料通信講座) で受講の方は、 教材発送日の10日前までに「現住所」または「教材送付先」の変更手続きが完了していませんと、 正しい住所に送付されない場合がございます。 なお、海外への教材発送は行っておりません。
- DMストップを希望された場合でも、学習上重要なご案内(日程変更・正誤表・全国公開模試の案 内等)は送付される場合がございます。

※学習上重要なご案内は、受講されている講座・コースにより異なります。

#### <法人、団体、自己啓発でお申込みの方>

下記、TAC 法人推進部までご連絡ください。

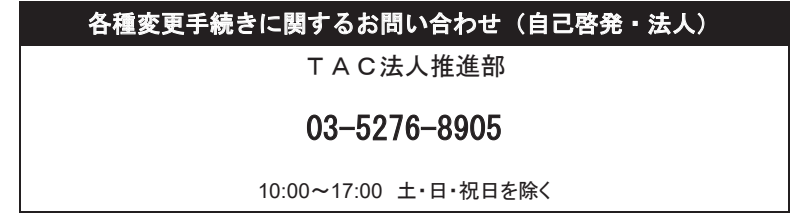

## **変更届出書**

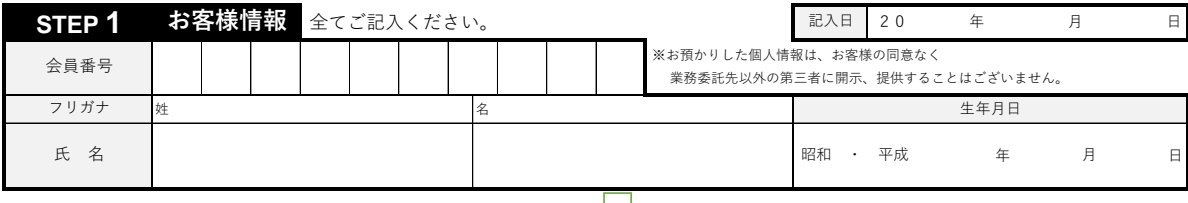

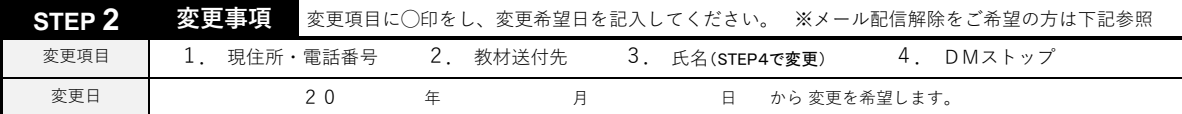

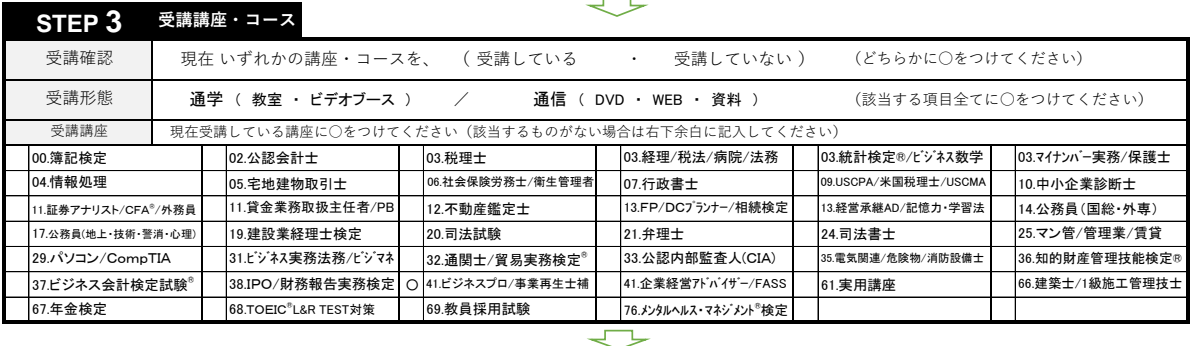

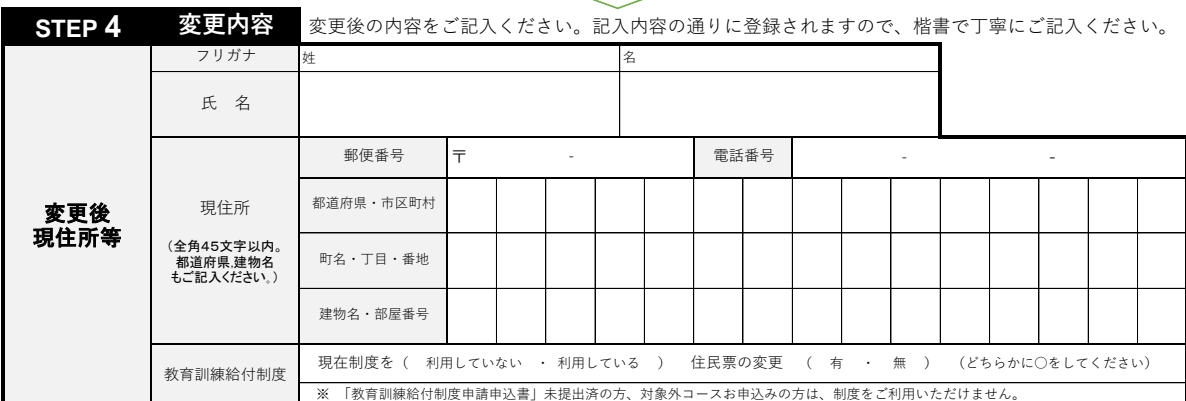

#### **◎現住所とは異なる送付先を希望する場合のみ下記枠内にご記入ください。**

#### **◎以前に送付先を登録され、引き続き、同じ送付先を希望する場合もお手数ですがご記入ください。**

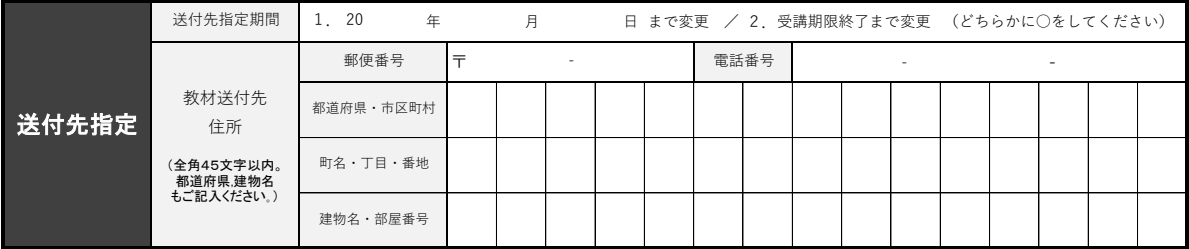

**※STEP1~4に記入漏れがないか、もう一度ご確認ください。**※メール配信解除はこちらへアクセスの上、ご自身でお手続きください。

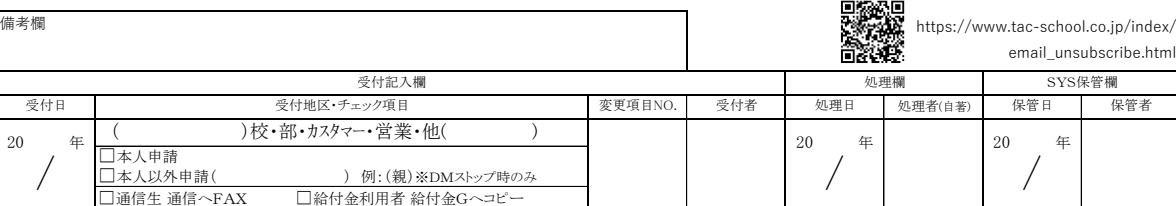

※お預かりしました個人情報は、TACが提供する受講サービス(成績管理、成績発表、会員管理等)、顧客管 理等に関して利用します。 詳細はTACホームページをご参照ください。(https://www.tac-school.co.jp/)

# ☆お問い合わせ先一覧☆

「受講ガイド」「TAC Biz School」等をご覧の上でご不明な点がございましたら、お手数 ですがお問い合わせをお願いいたします。

なお、よくあるお問い合わせをまとめたサイトもご用意していますので、ご参照ください。

お問い合わせ窓ロー覧・よくあるご質問 https://www.tac-school.co.jp/toiawase

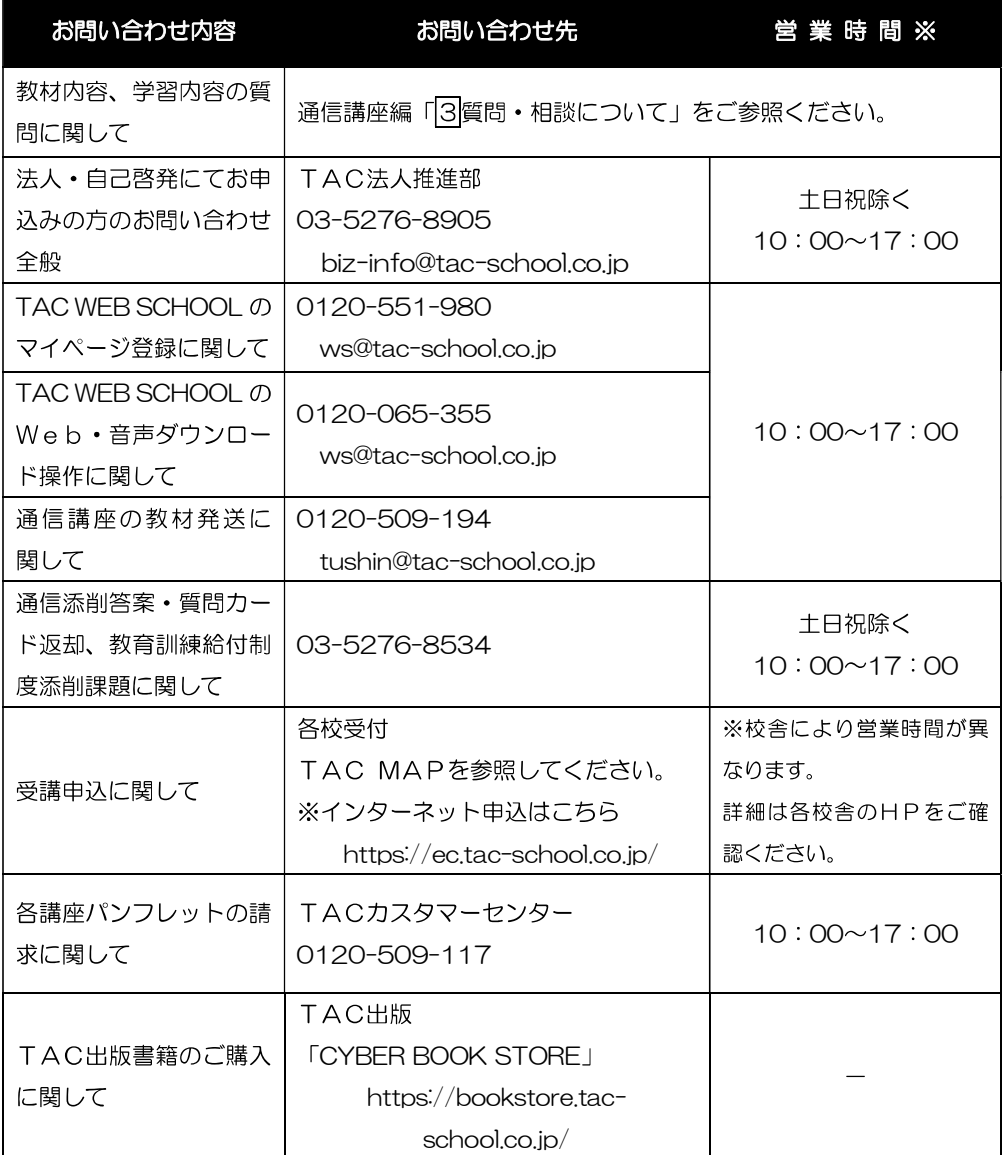

※電話による学習内容の質問は受け付けておりません。

※営業時間は変更となる場合もございますのであらかじめご了承ください。

## **TAC MAP**

#### ■TAC直営校

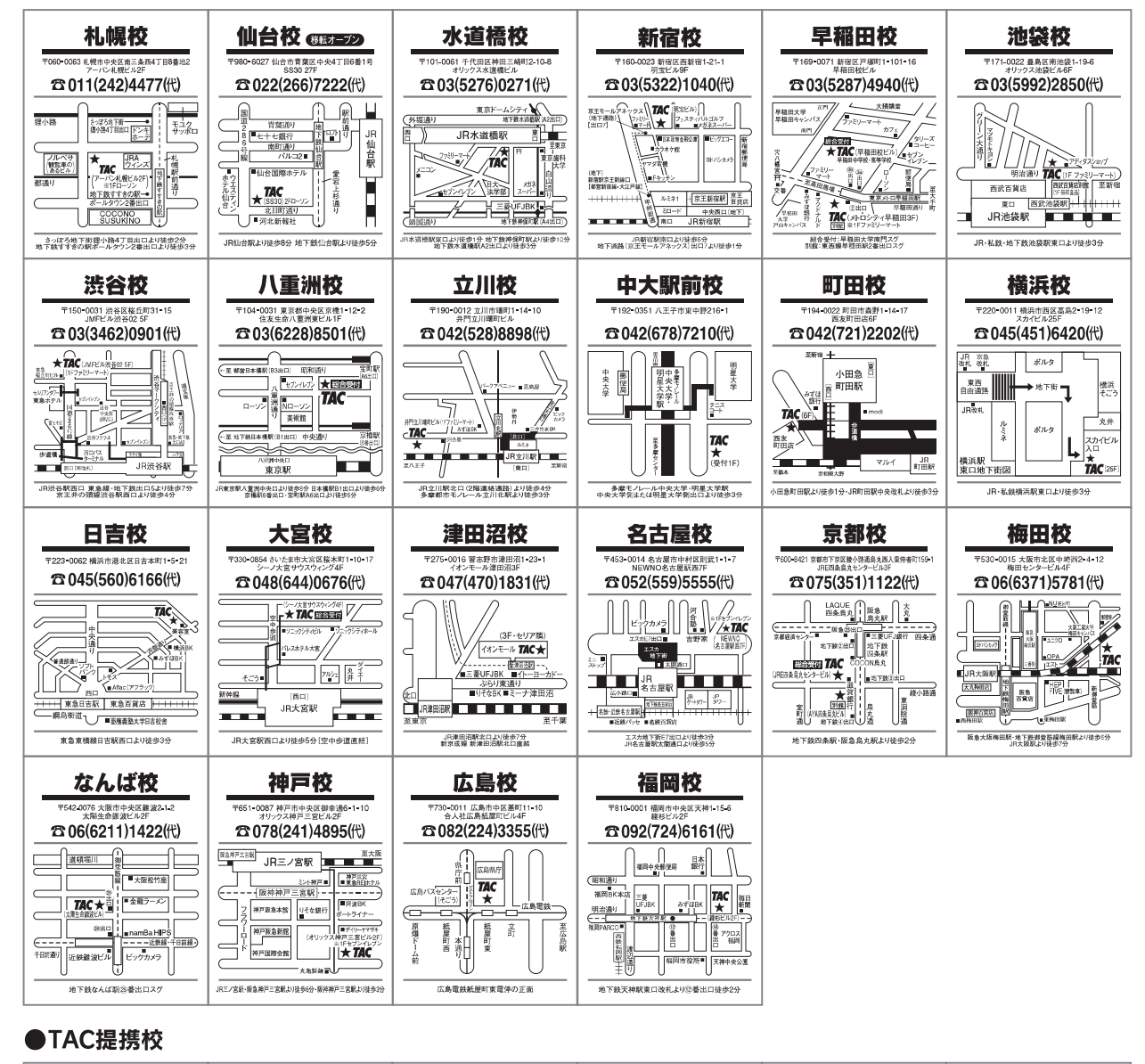

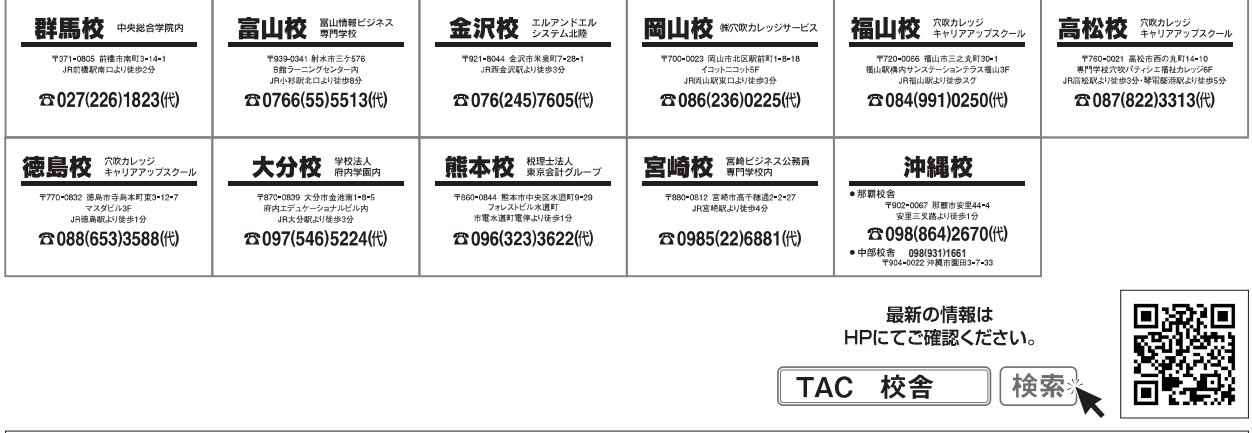

校舎ごとに営業時間等が異なります。詳しくは各校舎までお問い合わせください。

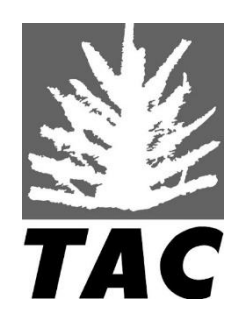